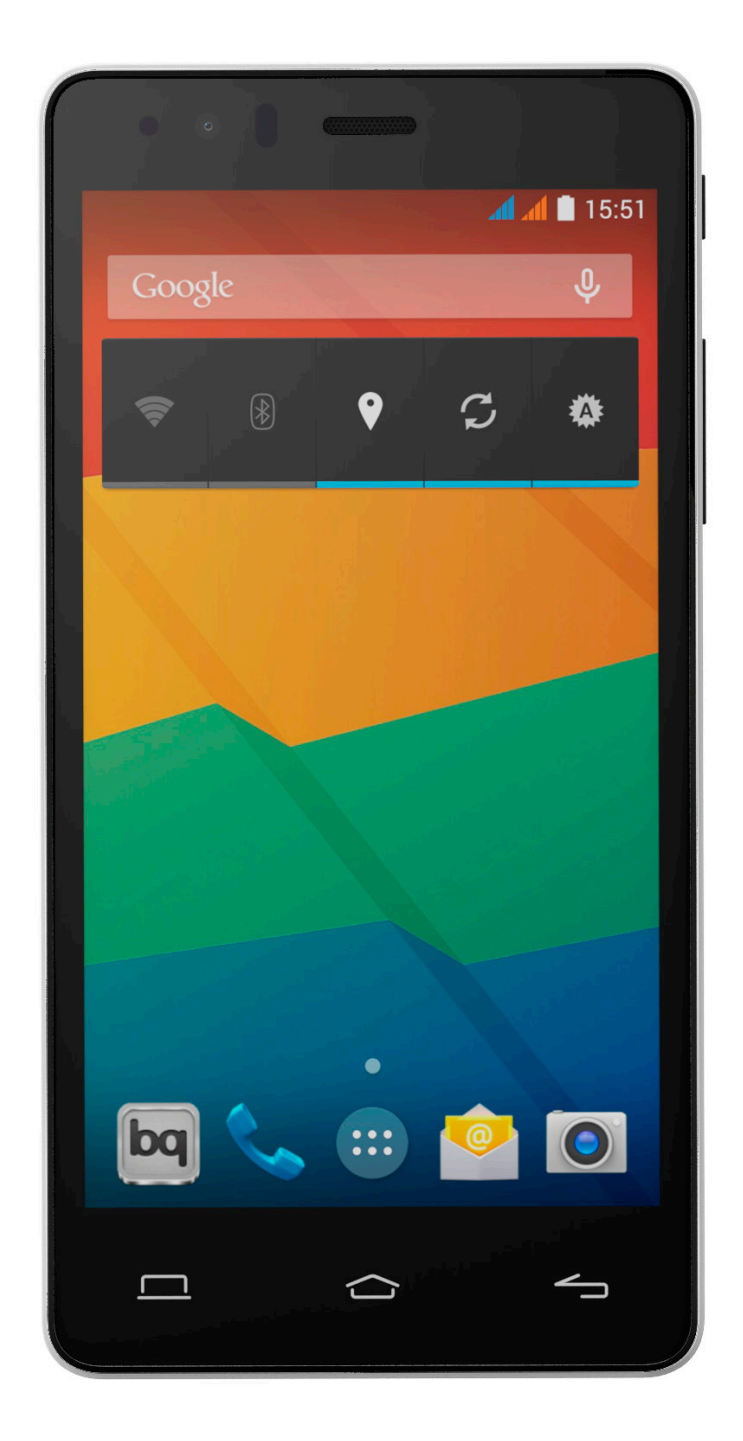

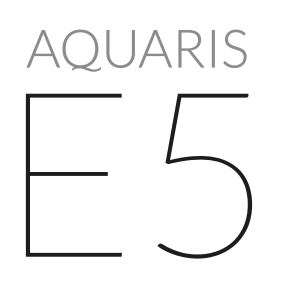

Guía completa de usuario

# bq Aquaris E5

Desde el equipo bq queremos agradecerte la compra de tu nuevo Aquaris E5 y esperamos que lo disfrutes.

Este dispositivo es un smartphone libre con dual SIM (micro-SIM), por lo que puedes insertar hasta dos tarjetas SIM a la vez, siendo indiferente a qué operadora pertenezcan. Podrás navegar por internet, consultar tu correo electrónico, disfrutar de tus juegos y aplicaciones (que podrás adquirir directamente desde el dispositivo), leer libros electrónicos, transferir archivos mediante Bluetooth, grabar sonido, ver películas, hacer fotografías y vídeos, escuchar música, chatear con tus amigos y familiares, disfrutar de tus redes sociales favoritas, etc.

### Acerca de este manual

- · Para garantizar el uso correcto de tu smartphone, lee atentamente este manual de usuario antes de comenzar a utilizarlo.
- · Es posible que algunas de las imágenes y capturas de pantalla de este manual no coincidan exactamente con las del producto final.
- · Es posible que existan partes del contenido que no coincidan exactamente con el funcionamiento de tu dispositivo debido a actualizaciones en el firmware. Para obtener la versión más actualizada de este manual, por favor visita www.bq.com.
- · bq no se hace responsable de los problemas de rendimiento o de las incompatibilidades provocadas por la modificación de parámetros de registro por parte del usuario, así como de las incompatibilidades de algunas aplicaciones de terceros disponibles en las tiendas de aplicaciones.

#### Iconos explicativos

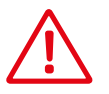

Peligro: situaciones que pueden suponer un riesgo para la salud de las personas.

 Advertencia: situaciones que no suponen riesgo para la salud de las personas pero pueden poner en riesgo el correcto funcionamiento del dispositivo.

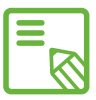

Consejo: información adicional para sacar el máximo partido a tu dispositivo.

# Marcas comerciales

El logo de bq es una marca registrada de Mundo Reader, S.L.

El logo de Android y Google Search™ son marcas registradas de Google Inc.

Wi-Fi® es una marca comercial registrada de Wi-Fi Alliance.

Bluetooth® es una marca registrada de Bluetooth SIG, Inc.

MicroSD™ es una marca y logo registrado de SD-3D, LLC.

Dolby y el símbolo de la doble D son marcas comerciales registradas de Dolby Laboratories. El resto de marcas comerciales son propiedad de sus respectivos dueños. Copyright 2013 Dolby Laboratories. Todos los derechos reservados.

- ÍNDICE
- ANTES DE EMPEZAR
- [Contenido del paquete](#page-7-0)
- [Vista general del producto](#page-8-0)
- PRIMEROS PASOS
- [Cómo insertar las tarjetas SIM](#page-9-0)
- [Introducción/extracción de la tarjeta MicroSD](#page-10-0)
- [Encendido y apagado](#page-12-0)
- [Cargar el dispositivo y transferencia de archivos](#page-13-0)
- [Asistente de configuración](#page-15-0)
- [ELEMENTOS DEL ESCRITORIO](#page-16-0)
- Bloqueo de pantalla
- [Pantalla de inicio](#page-17-0)
- [Barra de notificaciones y avisos](#page-18-0)
- Expansión del escritorio
- [Ajustar la orientación de la pantalla](#page-19-0)
- 21 Personalizar la Pantalla de inicio
- [Mover o eliminar elementos de la Pantalla inicio](#page-20-0)
- 21 Agrupar elementos en carpetas
- 22 Realizar capturas de pantalla
- 22 Grabar un vídeo de la pantalla
- [Aprendiendo a utilizar la pantalla multitáctil](#page-21-0)
- [Botones e iconos](#page-24-0)
- Botones
- Barra de estado
- [Teclado](#page-26-0)
- TELÉFONO
- [Gestión de contactos](#page-27-0)

Manual de usuario

- Índice
- [Añadir un contacto](#page-27-0)
- [Editar un contacto existente](#page-28-0)
- 29 Utilizar un contacto
- [Crear un grupo de contactos](#page-29-0)
- 31 Contactos que mostrar
- [Importar/exportar contactos](#page-30-0)
- Bloquear un contacto
- Llamadas
- [Desde la Agenda de contactos](#page-31-0)
- [Opciones disponibles durante una conversación telefónica](#page-32-0)
- [Configurar la ID de nuestro teléfono como "oculta"](#page-34-0)
- Restricción de llamadas
- [SMS y MMS](#page-35-0)
- [Configuración de mensajes](#page-36-0)
- AJUSTES

#### AJUSTES DE REDES INALÁMBRICAS

- [Administración de la tarjeta SIM](#page-37-0)
- [Wi-Fi](#page-38-0)
- [Bluetooth](#page-39-0)
- [Uso de datos](#page-40-0)
- [Más...](#page-41-0)
- [Pantalla inalámbrica](#page-43-0)
- [AJUSTES DEL DISPOSITIVO](#page-44-0)
- Perfiles de audio
- [Pantalla](#page-45-0)
- [Almacenamiento](#page-46-0)
- Batería
- [Aplicaciones](#page-47-0)
- [AJUSTES PERSONALES](#page-48-0)
- Ubicación
- [Seguridad](#page-49-0)
- [Idioma e introducción de texto](#page-50-0)
- [Copia de seguridad](#page-51-0)
- [AJUSTES DE CUENTAS](#page-52-0)
- AJUSTES DE SISTEMA
- Fecha y hora
- [Programar encendido y apagado](#page-53-0)
- Accesibilidad
- Impresión
- [Información del teléfono](#page-56-0)
- Opciones de desarrollo

#### AJUSTES DE RENDIMIENTO

- Optimizar la duración de la batería
- [Controlar los detalles de uso de la batería](#page-58-0)

#### CORREO ELECTRÓNICO

- Configuración de cuenta Gmail
- [Configuración de otras cuentas de correo electróni](#page-59-0)co
- Enviar un e-mail
- [Responder un e-mail](#page-60-0)

#### [MULTIMEDIA](#page-61-0)

- Cámara
- [Ajustes de fotografía y víde](#page-62-0)o
- [Modos predefinidos de image](#page-65-0)n
- [Galería de imágenes](#page-66-0)
- [Reproducción de música](#page-67-0)
- [Reproducción de vídeos](#page-68-0)
- APLICACIONES
- Tienda de aplicaciones
- [Aplicaciones de origen desconocido](#page-69-0)
- [Aplicaciones preinstaladas](#page-70-0)
- Navegador web
- Mensajería instantánea
- [Editor de textos, hojas de cálculo y presentaciones](#page-71-0)
- Calendario
- [Mapas y navegación GPS](#page-72-0)
- Explorador de archivos
- [Dolby](#page-73-0)
- [Genie Widget](#page-74-0)
- [UTILIDADES](#page-75-0)
- Calculadora

Manual de usuario Índice

- [Reloj](#page-75-0)
- [Grabadora](#page-76-0)
- Radio FM
- [Búsqueda por voz](#page-77-0)
- ANEXOS
- [ANEXO A: actualizaciones OTA](#page-78-0)
- [ANEXO B: especificaciones técnicas](#page-79-0)
- [ANEXO C: Limpieza y Seguridad](#page-80-0)
- 84 ANEXO D: información sobre exposición a ondas de radio y SAR (Specific Absorption Rate, Tasa específica de absorción)
- [ANEXO E: eliminación correcta de este producto](#page-84-0)
- [ANEXO F: declaración de conformidad](#page-85-0)

# <span id="page-7-0"></span>ANTES DE EMPEZAR

# Contenido del paquete

Antes de usar tu dispositivo bq por primera vez, por favor, comprueba el contenido del paquete. Si alguno de los siguientes elementos no está incluido, dirígete al distribuidor en el que adquiriste tu dispositivo.

- $\checkmark$  bq Aquaris E5
- Cable USB tipo A micro USB tipo B
- Cargador de corriente
- $\checkmark$  Llave SIM
- Documentación: Guía de inicio rápido Manual de garantía y seguridad Accesorios bq Comunidad bq

# <span id="page-8-0"></span>Vista general del producto

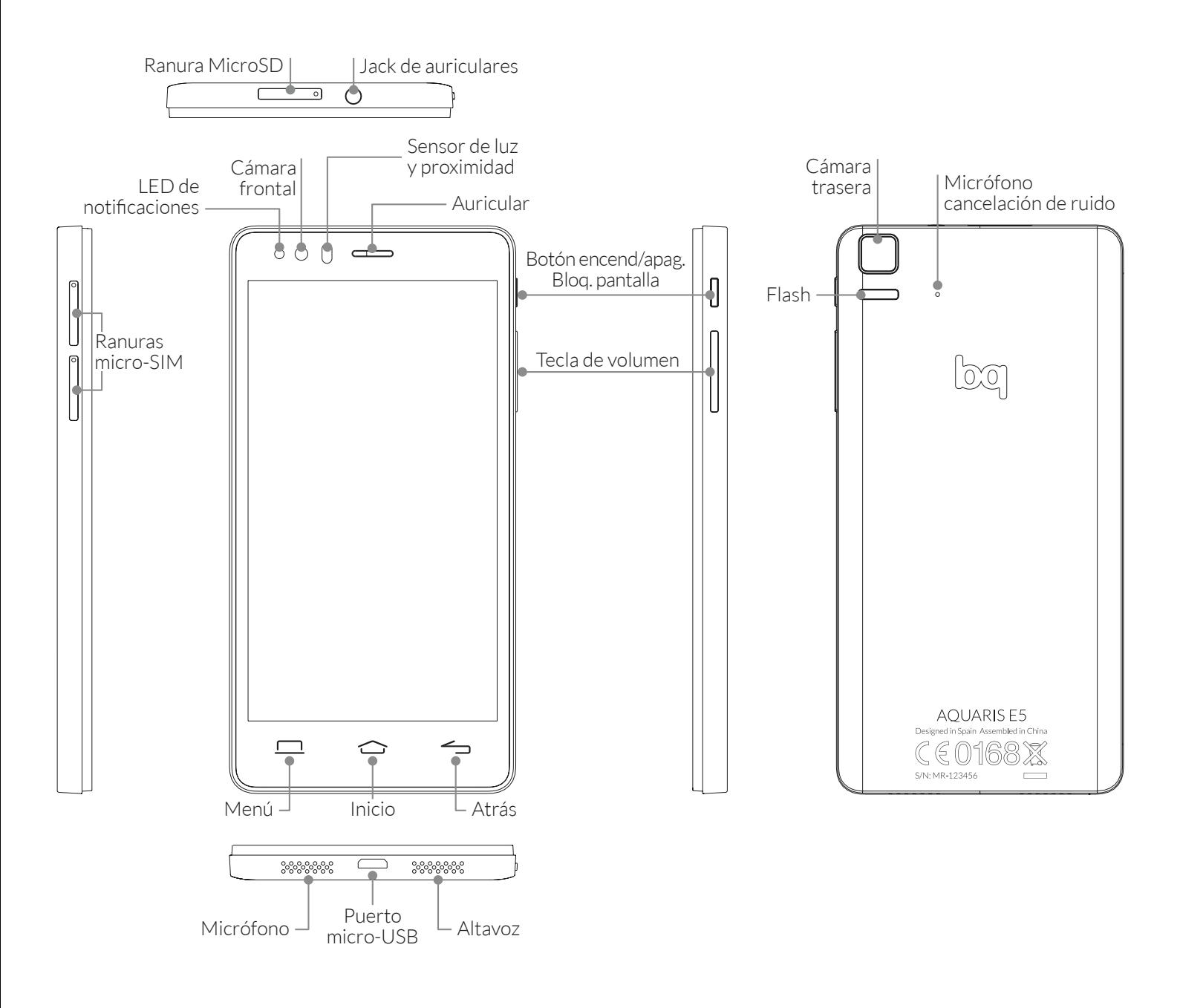

No trates de retirar la carcasa trasera de tu bq Aquaris E5, podrías dañar el dispositivo.

Tampoco retires la batería por ningún medio. El incumplimiento de este punto podría provocar la pérdida de garantía.

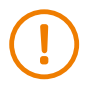

No introduzcas ningún objeto punzante en el orificio situado junto a la cámara trasera. Podrías dañar el micrófono de cancelación de ruido ambiente.

# <span id="page-9-0"></span>PRIMEROS PASOS

# Cómo insertar las tarjetas SIM

Tu bq Aquaris E5 es un smartphone dual SIM (micro-micro). La forma de acceder a las bandejas SIM es desde el exterior. No se debe retirar la tapa de la batería en ningún momento.

Más adelante explicaremos cómo configurar el uso de tus tarjetas SIM. Los siguientes pasos te ayudarán a insertar las tarjetas en tu teléfono antes de comenzar a utilizarlo.

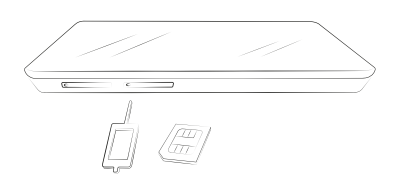

En el interior de la caja de tu dispositivo encontrarás la llave SIM junto al sobre que contiene la documentación del mismo.

Con el dispositivo apagado, introduce la punta de la llave SIM en el orificio de la ranura SIM donde desees insertar la tarjeta de tu operador de telefonía.

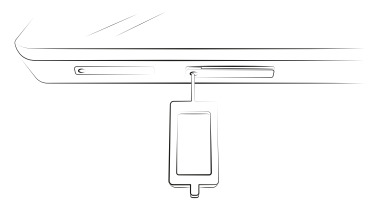

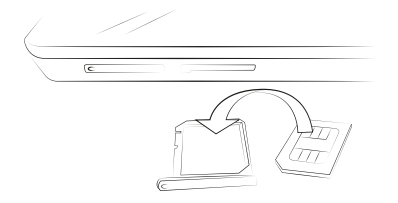

Coloca la tarjeta de tu operador sobre la bandeja extraída prestando atención a la posición de la muesca situada en una de las esquinas (ver imagen).

Inserta de nuevo la bandeja en la ranura una vez hayas montado la tarjeta SIM sobre ella.

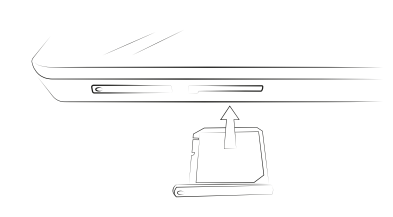

### <span id="page-10-0"></span>Introducción/extracción de la tarjeta MicroSD

Tu bq Aquaris E5 dispone de una memoria interna de 8/16 GB (consultar especificaciones según el modelo), que puede ser ampliada mediante una tarjeta MicroSD de hasta 32 GB.

Para insertar la tarjeta MicroSD, sigue los siguientes pasos:

Retira la tapa que protege la ranura de la tarjeta MicroSD situada en la parte superior de tu smartphone.

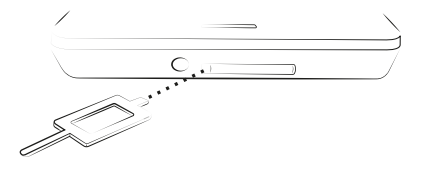

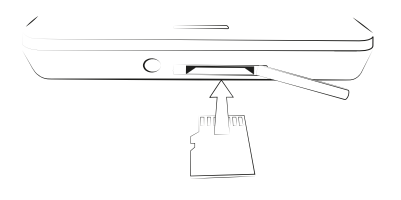

Inserta la tarjeta MicroSD en la ranura de forma que los pines de la tarjeta queden hacia la parte más interna y orientados hacia la pantalla del dispositivo.

Empuja la tarjeta hasta que notes un leve sonido que indicará que se ha fijado correctamente. De lo contrario, el dispositivo podría no reconocerla y no estará disponible su contenido.

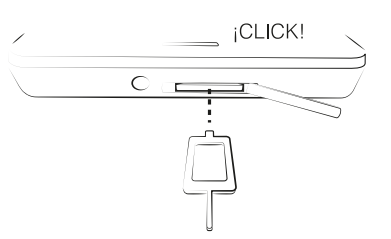

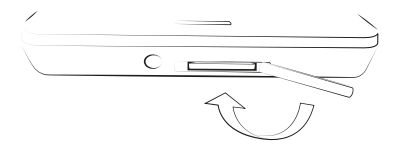

Asegúrate de volver a cerrar la tapa de la ranura para evitar que entre polvo o suciedad en el dispositivo y evitar que se extraiga la tarjeta accidentalmente.

Para retirar la tarjeta MicroSD debes seguir los mismos pasos que en el apartado anterior pero a la inversa, teniendo en cuenta además algunas consideraciones importantes:

- a. Se recomienda retirar la tarjeta MicroSD con el dispositivo apagado para mayor seguridad.
- b. En caso de hacerlo con el dispositivo encendido, se debe realizar previamente una "extracción segura" de la tarjeta para evitar dañarla, lo que supondría una pérdida de datos.

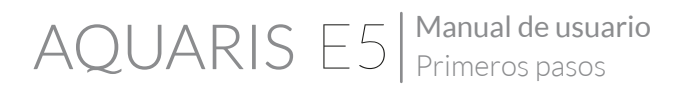

Para ello, accede al menú de Ajustes de tu smartphone y dentro de este en *Almacenamiento > Retirar tarjeta SD*.

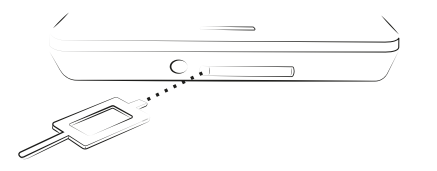

Retira la tapa que protege la ranura para la tarjeta MicroSD situada en la parte superior de tu smartphone.

Empuja la tarjeta hasta que notes un leve sonido que indicará que se ha liberado y al dejar de presionar la tarjeta retrocederá ligeramente para que puedas extraerla completamente.

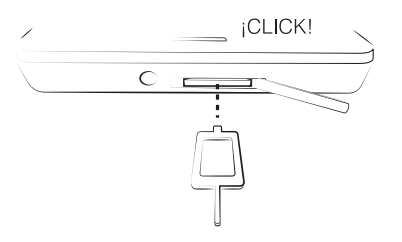

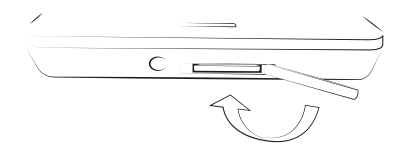

Asegúrate de volver a cerrar la tapa de la ranura para evitar que entre polvo o suciedad en el dispositivo.

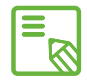

Puedes elegir entre almacenar tus archivos multimedia en la memoria interna de tu teléfono o hacerlo directamente en la tarjeta MicroSD externa. Recuerda que el contenido almacenado en la tarjeta externa no estará disponible cuando esta sea retirada, por lo que algunas aplicaciones podrían dejar de funcionar.

### <span id="page-12-0"></span>Encendido y apagado

Para encender tu bq Aquaris E5 presiona durante algunos segundos el botón de encendido/apagado que localizarás en uno de los laterales del smartphone.

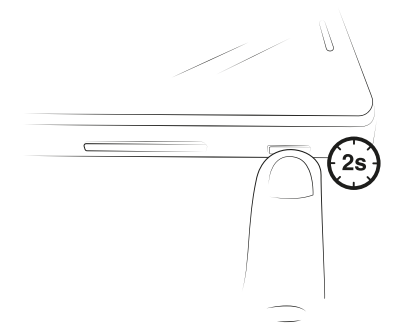

Si has instalado las dos tarjetas micro-SIM en tu dispositivo, al encender tu Aquaris E5 tendrás que introducir el PIN de cada tarjeta. Cada vez que tu bq Aquaris detecte una nueva SIM, aparecerá una ventana emergente informándote de la configuración predeterminada para realizar las llamadas, videollamadas, SMS y la conexión de datos.

Para apagar tu dispositivo, debes mantener pulsado el botón de encendido/apagado durante dos segundos para que aparezca un menú en pantalla con varias opciones, entre ellas la de Apagar, que deberás pulsar para desconectar completamente el dispositivo.

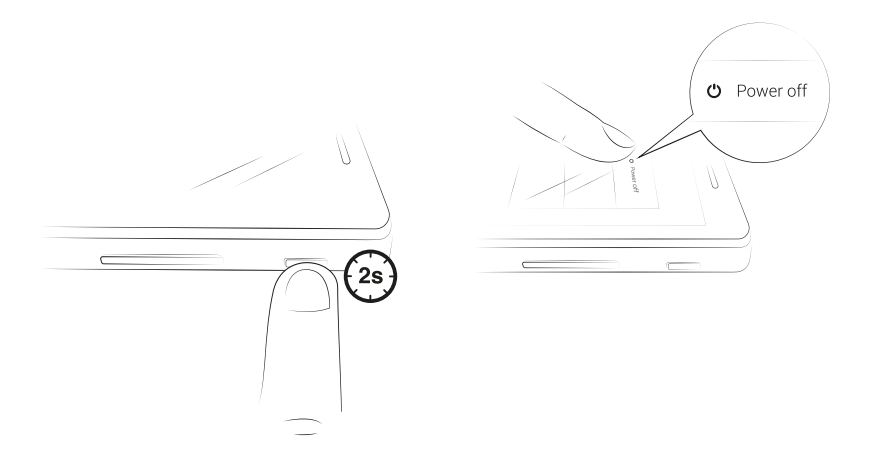

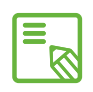

Si solamente pulsas un instante el botón de encendido/apagado, se apagará la pantalla, pero no el dispositivo.

# <span id="page-13-0"></span>Cargar el dispositivo y transferencia de archivos

Tu smartphone contiene una batería recargable (no extraíble) de 2500 mAh, que se carga a través del conector micro-USB situado en la parte inferior del dispositivo. Para realizar la carga de la batería, junto al teléfono se suministran un cable USB tipo A – micro USB tipo B y un adaptador de corriente. Puedes realizar la carga de forma sencilla siguiendo los siguientes pasos:

A) Utilizando el adaptador de corriente:

- 1. Conecta el extremo USB del cable al puerto USB del adaptador de corriente.
- 2. Conecta el adaptador de corriente a cualquier enchufe estándar (220V/50Hz).
- 3. Conecta el extremo micro-USB del cable al puerto micro-USB de tu smartphone.

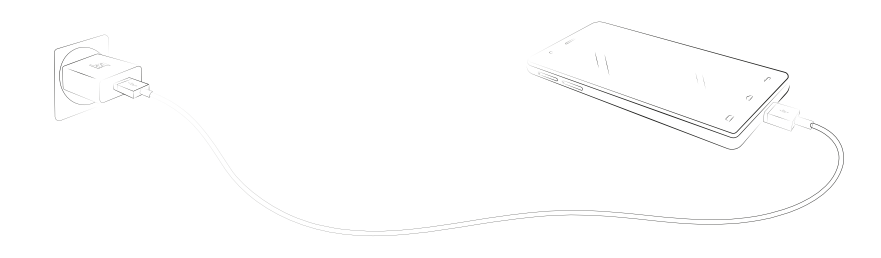

Desde tu ordenador portátil o PC de sobremesa:

- 1. Conecta el extremo USB del cable a un puerto USB compatible de tu ordenador.
- 2. Conecta el extremo micro-USB del cable al puerto micro-USB de tu smartphone.

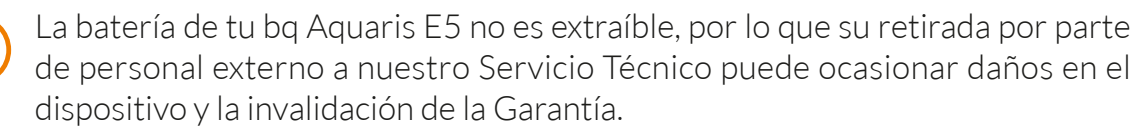

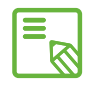

Es recomendable realizar una carga completa de la batería la primera vez que se  $\overline{\mathbb{S}}$  cargue. Esto contribuye a mejorar la calibración del medidor de capacidad de la batería. Se debe tener en cuenta que algunas baterías mejoran su rendimiento después de varios ciclos completos de carga.

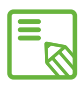

El tiempo de carga del dispositivo puede variar sensiblemente dependiendo de S si se carga directamente a la corriente o a través del puerto USB del ordenador. Si conectas tu smartphone y tu PC mediante el cable USB también, puedes transferir archivos entre ellos (desde su memoria interna o desde la tarjeta MicroSD insertada en este), con el fin de utilizar, copiar o guardar, en uno u otro dispositivo tus imágenes, vídeos, música, documentos de texto, etc.

Puedes configurar el modo de transferencia de archivos cuando conectas tu bq Aquaris al ordenador. Si deslizas un solo dedo desde la parte superior de la pantalla hacia abajo, accederás a las opciones de la Conexión USB a ordenador. Podrás conectarlo como Dispositivo multimedia (MTP)\* que aparecerá activado de forma predeterminada o bien Cámara (PTP)\*.

Puedes realizar la transferencia de archivos de varias formas. A continuación detallamos los pasos para realizarla mediante conexión USB:

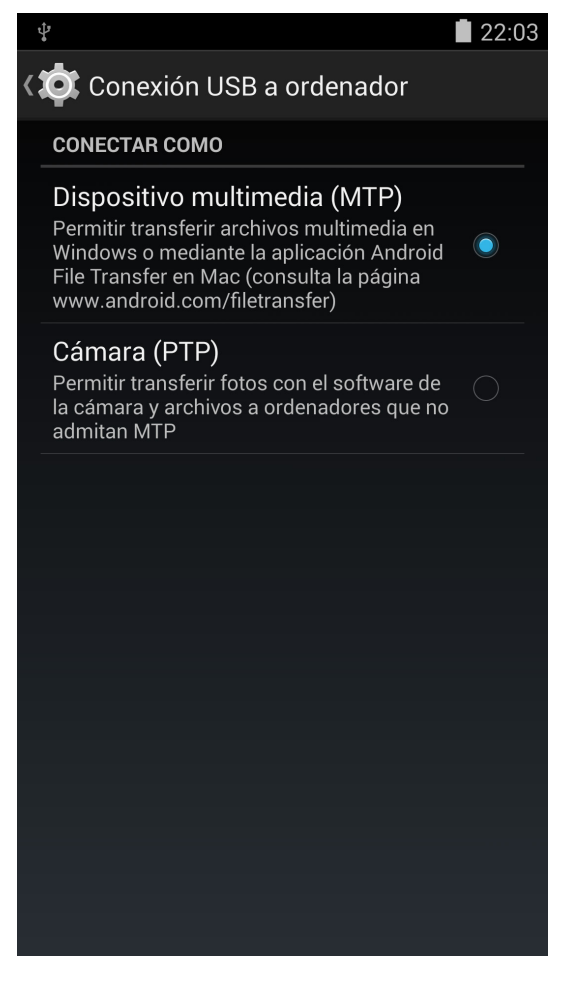

- 1. Conecta tu Aquaris al ordenador utilizando el cable micro-USB a USB suministrado. Debes introducir el conector micro-USB del cable en el puerto micro-USB del dispositivo, y el conector genérico USB al puerto USB de tu ordenador.
- 2. Selecciona y copia los archivos en tu smartphone u ordenador. Recuerda que puedes almacenar archivos en la memoria interna del teléfono y en la tarjeta MicroSD si dispones de ella.

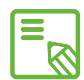

Para transferir archivos en los modos MTP y PTP desde tu móvil (y/o tarjeta  $\overline{\mathbb{S}}$  MicroSD) a un ordenador Mac OS, y viceversa, es necesario que descargues e instales la aplicación gratuita Android File Transfer en tu ordenador: www.android.com/filetransfer/.

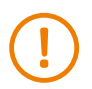

No desenchufes el cable mientras los archivos se estén copiando.

# <span id="page-15-0"></span>Asistente de configuración

La primera vez que enciendas tu bq Aquaris E5, un asistente te guiará para realizar las configuraciones básicas del dispositivo:

- · Idioma
- · Tarjetas SIM
- · Redes Wi-Fi
- · Ubicación y Google
- · Fecha y hora
- · Gestión del escritorio

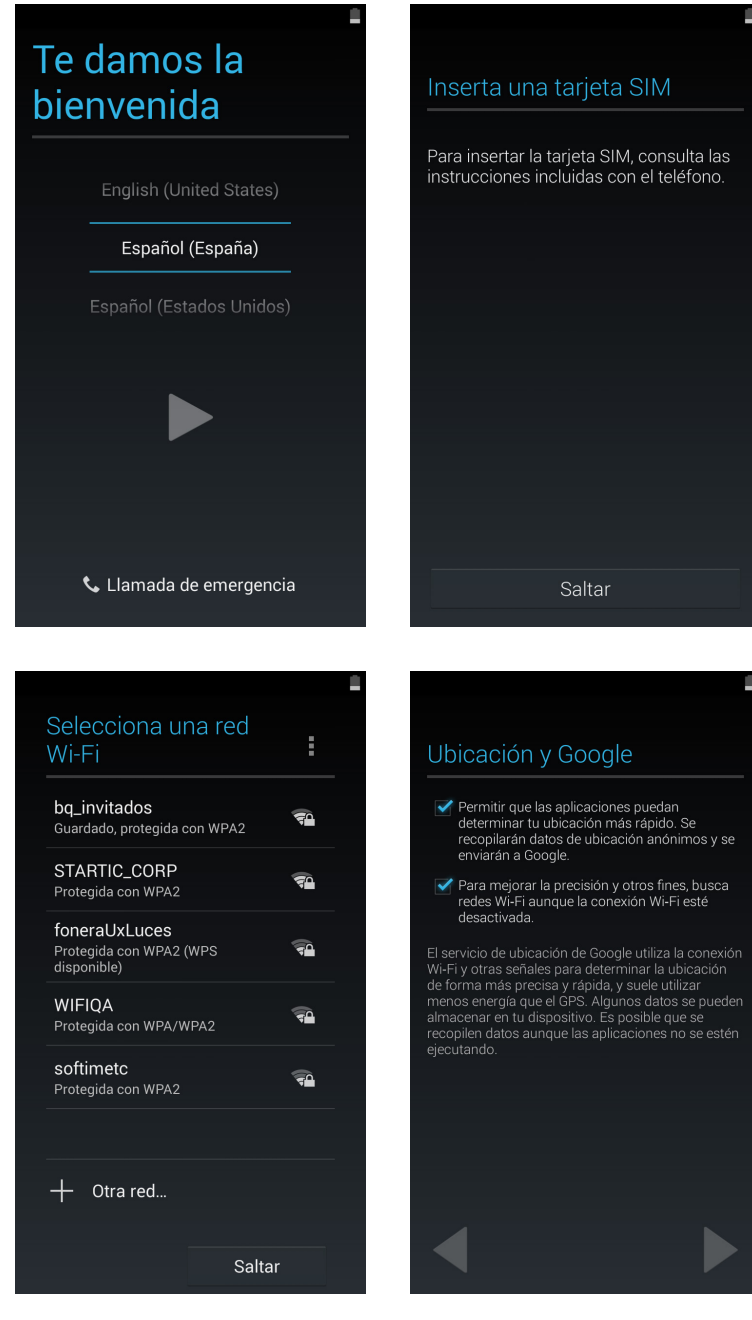

# <span id="page-16-0"></span>ELEMENTOS DEL ESCRITORIO

### Bloqueo de pantalla

La pantalla de tu smartphone se bloquea automáticamente por defecto cuando no utilizas el dispositivo durante un período de tiempo prolongado. Para configurar el tiempo que pasa hasta que la pantalla se apaga de forma automática, presiona el botón del Menú de aplicaciones , a continuación ve a *Ajustes > Pantalla > Suspender después de* y selecciona el valor deseado. Para apagar la pantalla y bloquear el dispositivo manualmente, pulsa brevemente el botón de encendido/apagado.

Para desbloquearlo, pulsa brevemente el botón de encendido y se encenderá la pantalla, mostrando la opción de desbloqueo configurada. Para cambiar la opción de desbloqueo presiona el botón del Menú de aplicaciones y, a continuación, accede a *Ajustes > Seguridad > Bloqueo de pantalla*, pudiendo elegir entre: Sin seguridad, Deslizar, Desbloqueo facial, Desbloqueo de voz, Patrón, PIN y Contraseña. Para obtener más información sobre cada una de estas opciones, acude a *Ajustes > Seguridad*.

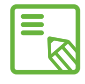

Si olvidas la forma de desactivar el bloqueo de pantalla, al intentarlo varias veces aparecerá la opción de ¿Has olvidado tu patrón? Al pulsar te pedirá tu dirección de correo y contraseña. Al introducirlas se eliminará el bloqueo de pantalla.

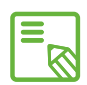

Tu Aquaris E5 incorpora una función novedosa que permite bloquear/ desbloquear el teléfono realizando un doble toque sobre la pantalla. Para ello, y con la pantalla apagada, pulsa dos veces rápidamente en cualquier punto de la misma para que esta se encienda y nos solicite el patrón de desbloqueo. Además, para bloquear y apagar la pantalla cuando esta está encendida, podemos realizar esta doble pulsación rápida en cualquier punto de la barra de notificaciones.

# <span id="page-17-0"></span>Pantalla de inicio

La Pantalla de inicio o Escritorio es la principal vía de acceso a las herramientas y aplicaciones instaladas en tu bq. Desde ella puedes controlar el estado del dispositivo, visitar páginas web, entrar en las aplicaciones, etc.

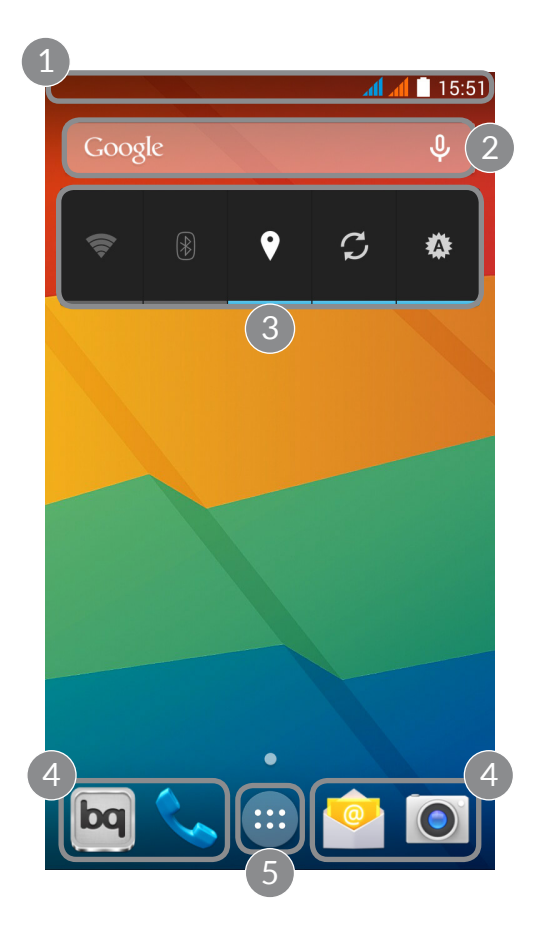

- Barra de estado y notificaciones. Puedes consultar la hora, el estado de la señal Wi-Fi, la señal de cobertura de cada SIM, el perfil de audio, el estado del bluetooth y consultar la carga restante de la batería. También aparecen notificaciones como llamadas perdidas, mensajes, etc. Deslizando hacia abajo podrás visualizar más cómodamente tus notificaciones y avisos (con un solo dedo) y acceder a Ajustes rápidos (con dos dedos).
- 2 Búsqueda en Google. Al pulsar aparece la barra del buscador que te permite realizar búsquedas de texto en internet, incluso por voz.
- 3 Widget predefinido. El widget instalado por defecto es el de Control de energía, pero puedes ubicar otros como la hora, noticias y tiempo, etc.
- 4 Accesos directos. Te permiten seleccionar y acceder rápidamente a las aplicaciones que utilizas con más frecuencia.
- 5 Menú de aplicaciones. Puedes acceder a todas las aplicaciones instaladas en tu dispositivo.

#### Manual de usuario Elementos del escritorio

### <span id="page-18-0"></span>Barra de notificaciones y avisos

Desliza hacia abajo con un dedo la barra superior de notificaciones y avisos para ver las notificaciones. Elimínalas todas a la vez pulsando en el icono  $\blacksquare$ , o deslizando cada notificación hacia los lados. Al lado del icono anterior tenemos el icono  $\mathbf{A}$ : que te permite crear tu perfil de propietario y activar/desactivar los iconos de configuración. También puedes visualizar esta pantalla deslizando con dos dedos la barra superior. Arriba a la derecha podrás ver el icono  $\equiv$  que te permite consultar las notificaciones y avisos. Para recibir notificaciones tendrás que indicarlo en cada aplicación que descargues y/o añadiendo diversas cuentas en: *Ajustes > Cuentas > Añadir cuenta*. Para volver a la Pantalla de inicio, desliza la barra hacia arriba.

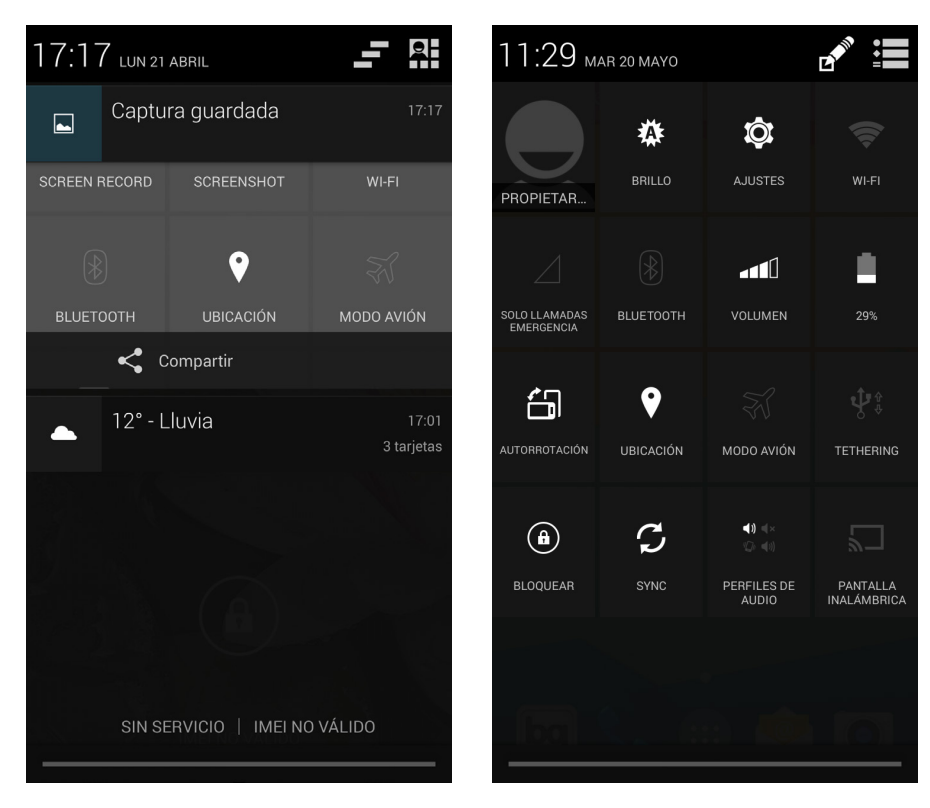

Deslizar 1 dedo Deslizar 2 dedos

Al deslizar la Barra de notificaciones con dos dedos, aparece el listado de opciones que nos permiten acceder de una forma rápida y sencilla a una gran cantidad de configuraciones como el brillo de pantalla, conectividades, etc. Podemos configurar aquellas opciones que deseamos mostrar/ocultar desde el icono situado en la esquina superior derecha . Algunas de estas opciones que aparecen ocultas por defecto se explicarán en detalle más adelante.

<span id="page-19-0"></span>Desde la Pantalla de inicio podemos pulsar el botón Menú o dejar pulsado en un lugar vacío de la pantalla para mostrar las opciones de personalización y ajustes. Estas opciones son:

- · Fondos de pantalla: permite seleccionar entre varias imágenes cuál queremos utilizar como fondo en la Pantalla de inicio y sus escritorios expandidos.
- · Widgets: permite mostrar diferentes widgets en la Pantalla de inicio, que son pequeñas aplicaciones o programas cuya principal función es dar fácil y rápido acceso a diferentes funcionalidades del dispositivo, así como mostrar información de diversos tipos, tales como noticias, meteorología, etc.
- · Ajustes: esta opción nos enviará directamente al menú de ajustes del dispositivo, también accesible desde la barra de estado y desde el cajón de aplicaciones.

Además del uso de widgets, podemos crear accesos directos a las aplicaciones, contactos, etc. directamente en nuestro escritorio. Para ello, accede al cajón de aplicaciones, pulsa sobre el icono de la aplicación de la que quieres crear el acceso directo y arrástrala hasta la ubicación deseada del Escritorio.

# Expansión del escritorio

La Pantalla de inicio cuenta con cuatro Pantallas expandidas que puedes personalizar con accesos directos, aplicaciones o widgets. Para navegar a través de la Pantalla de inicio y las Pantallas expandidas, pulsa y desliza con el dedo sobre la pantalla hacia la derecha o la izquierda.

# Ajustar la orientación de la pantalla

La orientación de la pantalla gira automáticamente de retrato (vertical) a paisaje (horizontal), y viceversa, en algunas aplicaciones, según la posición en la que coloques tu dispositivo. Si deseas fijar la orientación de la pantalla, pulsa sobre el botón *Menú de aplicaciones > Ajustes > Pantalla* y desmarca la casilla de *Pantalla giratoria*.

También es posible configurar la rotación de pantalla desde la opción correspondiente (Autorrotación) para activar la rotación automática o desactivarla.

# <span id="page-20-0"></span>Personalizar la Pantalla de inicio

Puedes personalizar la Pantalla de inicio o las Pantallas expandidas de tu smartphone utilizando como fondo tus propias imágenes, añadiendo iconos o accesos directos de tus aplicaciones favoritas, widgets, etc.

Para cambiar el fondo de pantalla o añadir un widget, pulsa durante unos segundos sobre la imagen del fondo de la Pantalla de inicio o de las Pantallas expandidas. Aparecerá una ventana emergente con diferentes opciones, puedes elegir entre fondos de pantalla, widgets o acceder al apartado Ajustes.

Al elegir fondos de pantalla, escoge la imagen que desees seleccionar y pulsa sobre Establecer fondo de pantalla para confirmar la selección. Si la imagen que seleccionas tiene un tamaño grande, tendrás que editar el campo de visualización de la misma.

De idéntica manera se puede definir una nueva imagen para la pantalla de bloqueo, la que aparecerá inmediatamente después de presionar el botón de encendido con la pantalla apagada y justo antes de introducir el patrón de desbloqueo. La imagen de bloqueo no necesariamente tiene que coincidir con la imagen de la Pantalla de inicio.

# Mover o eliminar elementos de la Pantalla de inicio

Para mover un elemento situado en la Pantalla de inicio, mantén pulsado el icono con el dedo hasta que se despegue del fondo, arrástralo hasta la ubicación deseada y suéltalo. Puedes mover elementos entre las distintas pantallas del escritorio expandido, desplazando el elemento hasta el borde lateral para que pase de una pantalla a otra.

En el caso de querer eliminar un elemento, deberás arrastrarlo hasta el aspa con la palabra "eliminar" situada en la parte superior de la pantalla, y una vez que el icono se ilumine en rojo, soltar el icono para borrarlo.

# Agrupar elementos en carpetas

Para ello, posiciona un elemento sobre otro con el que lo quieras agrupar. De esta manera quedarán agrupados en una misma carpeta. Podremos introducir más elementos arrastrándolos dentro de la carpeta. Para darle un nombre (o modificar uno existente) a la carpeta basta con pulsar brevemente sobre esta y pulsar sobre "carpeta sin nombre". Una vez abierta la carpeta, podemos sacar elementos de esta pinchando sobre ellos y arrastrándolos fuera de la misma.

### <span id="page-21-0"></span>Realizar capturas de pantalla

Es posible realizar una captura de pantalla en cualquier momento de forma muy sencilla, basta con pulsar a la vez la tecla de reducir el volumen y el botón de encendido/apagado y mantenerlos durante un segundo. La captura de pantalla se almacenará de forma automática en la Galería, en una carpeta llamada "Capturas de pantalla". Desde el ordenador deberemos buscar la ruta *Pictures > Screenshots*.

### Grabar un vídeo de la pantalla

El método es muy similar al anterior, bastará con pulsar al mismo tiempo la tecla de subir el volumen y el botón de encendido/apagado para iniciar la grabación y repetir esta combinación para finalizar la grabación. La ubicación del vídeo será la misma que la usada para las capturas de pantalla.

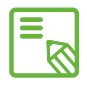

También es posible realizar capturas de pantalla y grabar un vídeo de la misma  $\blacksquare$  bajando la barra de notificaciones con dos dedos y pulsando sobre la opción correspondiente del menú desplegable.

# Aprendiendo a utilizar la pantalla multitáctil

Tu smartphone dispone de una pantalla multitáctil con varios puntos de detección simultáneos, sobre los que puedes realizar diferentes movimientos asociados a distintas funciones:

Toque. Pulsa sobre la pantalla brevemente para seleccionar un objeto, abrir una aplicación, abrir el cajón de introducción de texto, etc.

Toque prolongado. Pulsando durante unos 2 seg. sobre un punto de la pantalla (vacío o con algún elemento) activaremos el menú de opciones disponibles.

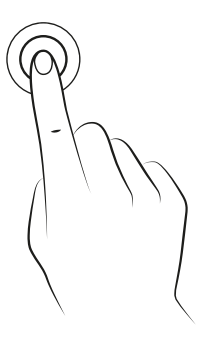

Arrastrar. Para mover un objeto, pulsa prolongadamente sobre él, arrastrarlo hasta la ubicación deseada y suéltalo.

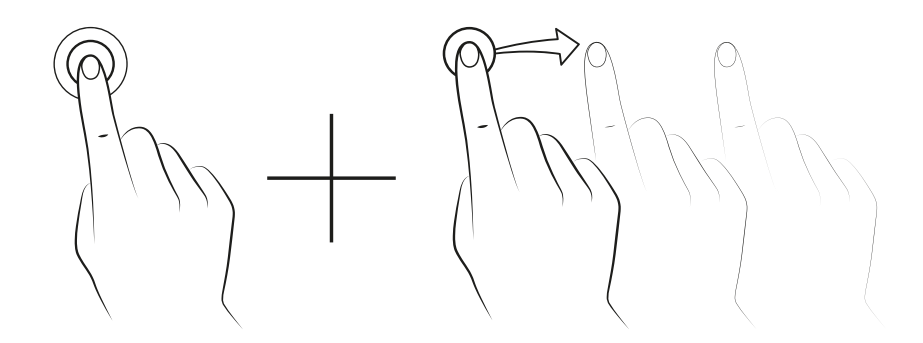

Deslizar. Pulse brevemente sobre un punto de la Pantalla de inicio y desliza hacia la izquierda o la derecha para intercambiar los diferentes escritorios expandidos, o desliza hacia arriba o abajo para desplazarse en una página web, listado o menú.

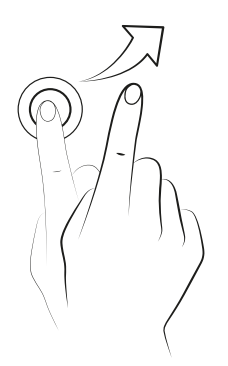

Pellizcar. Toca la pantalla con dos dedos al mismo tiempo y sepáralos para aumentar el nivel de zoom, o júntalos para disminuirlo.

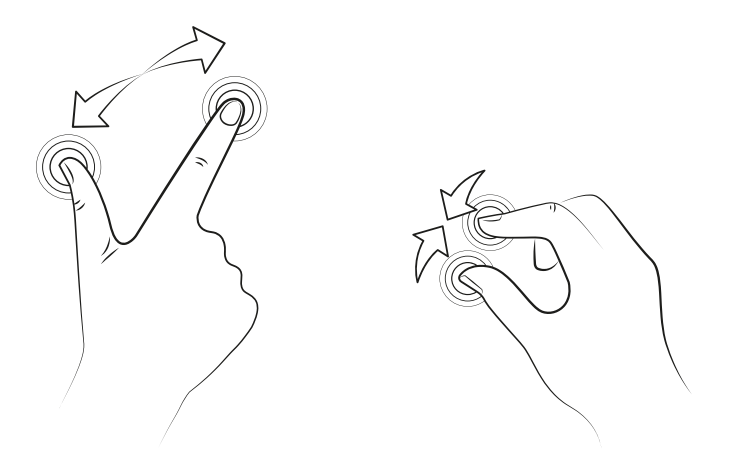

Doble toque. Pulsa dos veces de forma rápida sobre la pantalla para aumentar el zoom. Repita la operación para alejarlo de nuevo. Úsalo también para activar la pantalla.

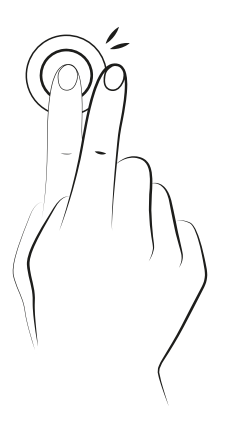

### <span id="page-24-0"></span>Botones e iconos

A continuación se muestra una breve descripción de los diferentes botones e iconos. También algunos consejos sobre su utilización:

# Botones

En las diferentes aplicaciones, puedes volver a la pantalla anterior pulsando el botón Atrás $\leq$ .

Puedes ir a la Pantalla de inicio en cualquier momento pulsando el botón Home o  $Inicio  $\bigcirc$ . Además, si lo mantienes presionado puedes ver las aplicaciones abiertas$ recientemente.

Puedes acceder al menú de una aplicación pulsando el botón **Menú de aplicación**  $\Box$ .

# Barra de estado

La barra de estado se encuentra siempre visible en la parte superior de la pantalla y nos ofrece información de importancia sobre el dispositivo.

Algunos de los principales iconos son:

- П Batería casi totalmente descargada.
- $\mathcal{F}$ Batería cargándose.
- Batería totalmente cargada.
- $\widehat{\mathcal{P}}$ Receptor de Wi-Fi encendido y conectado a una red.
- $\sqrt[n]{L}$ Sonido desactivado y vibración activada.
- $\chi$ Sonido y vibración desactivados.
- 
- Modo avión activado para ambas SIM (se le asigna un color a cada SIM).
- H<sub>1</sub> Tráfico de datos activado (puede aparecer G, E, 3G, H o H + según tipo de conexión de datos y velocidad de transferencia).

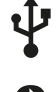

Conexión por USB.

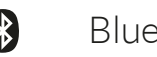

8 Bluetooth activado.

Entre las opciones que podemos activar/desactivar mediante el menú desplegable que aparece al deslizar la barra con dos dedos están:

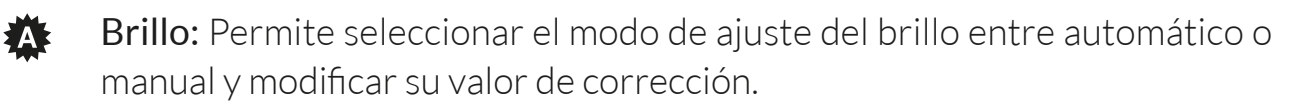

 $\circledcirc$ Ajustes: abre el menú general de Ajustes.

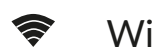

Wi-Fi: activa/desactiva.

- $\left| \right|$  Conexión de datos: activa/desactiva la conexión a internet.
- 8 Bluetooth: activa/desactiva.
- Volumen: permite controlar el nivel de salida de audio (General,Notificaciones, Multimedia  $\vee$  Alarmas).
- Batería: es un acceso directo a *Ajustes > Batería*.
- $\widehat{\mathbb{G}}$  Autorrotación: activa o desactiva el giro automático de la pantalla.
- Ubicación: activa/desactiva la localización GPS de tu smartphone.
- Modo avión: activa/desactiva el envío y recepción de señal.
- $\mathbf{\dot{P}}^{\mathbf{\hat{y}}}$  Tethering: acceso a la configuración de anclaje de red o zona Wi-Fi.
- $\bigcirc$  Bloquear/Hibernar: activa el bloqueo de pantalla.
- $\mathcal{G}$  Sync: activa/desactiva la sincronización automática del dispositivo.
- Perfiles de audio: permite seleccionar entre General, Silencio, Reunión o  $\mathbb{Z}_k$  (1) Exterior.
	- Uso de datos: acceso directo a *Ajustes > Uso de datos*.
- **SU** Pantalla inalámbrica: permite detectar pantallas inalámbricas para enviar imagen y sonido.
- Conexión de datos: activa o desactiva los datos del teléfono.
- $\mathbf{\Theta}$ Apagar: permite apagar el dispositivo desde el menú desplegable.
- Captura de pantalla: permite guardar una imagen de la pantalla bajo el menú desplegable.
- Grabación de pantalla: captura un vídeo en directo de todo lo que se ve en pantalla en tiempo real.
- CO Grabadora de sonido: permite acceder a la aplicación de grabación de audio.

<span id="page-26-0"></span>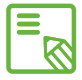

Algunas funciones como Wi-Fi o Bluetooth nos permiten acceder a sus ajustes **avanzados mediante pulsación prolongada en el icono del listado.** 

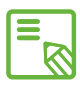

Con el brillo automático desactivado puedes modificar la intensidad del brillo de  $\delta$  la pantalla deslizando el dedo por la misma hacia la derecha o hacia la izquierda.

# Teclado

Al pulsar sobre cualquier campo de texto, aparecerá el teclado virtual.

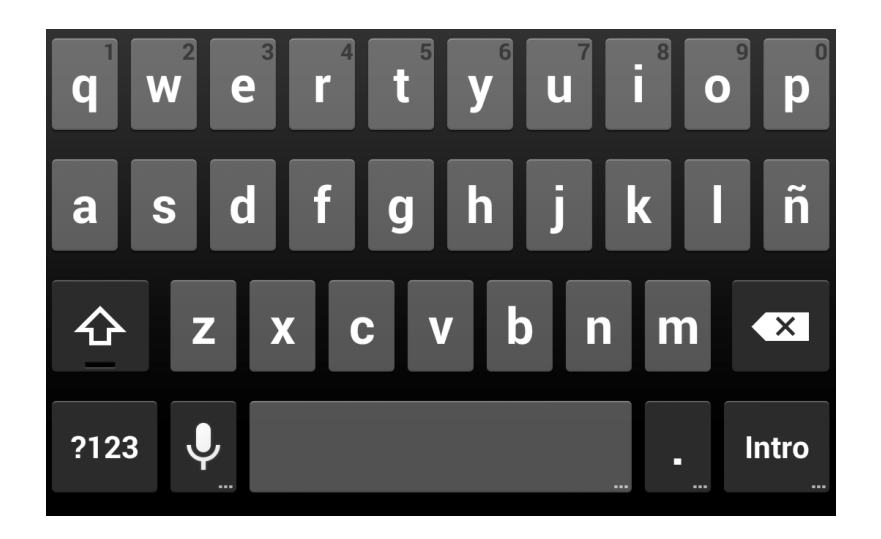

- 1. Activación/bloqueo de mayúsculas. 4. Espacio.
- 2. Cambia de letras a números y símbolos, o viceversa. 5. Enter/salto de línea.
- 3. Activa la función de dictado. 6. Borrar.

- 
- 

Todas las teclas que incluyen los puntos suspensivos en la esquina inferior derecha, poseen funciones extra cuando se dejan pulsados de forma prolongada.

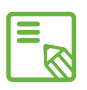

Puedes ampliar toda la información sobre la configuración del teclado e  $\bar{\mathbb{S}}$ idiomas de introducción en la sección correspondiente del apartado de ajustes personales.

# <span id="page-27-0"></span>TELÉFONO

### Gestión de contactos

La aplicación Contactos te permite acceder a todos los datos de tus contactos guardados tanto en las tarjetas SIM como en la memoria interna de tu dispositivo o en las cuentas online que tengas configuradas.

Desde esta aplicación puedes:

- · Crear nuevos contactos
- · Actualizar contactos ya existentes
- · Crear grupos de contactos
- · Seleccionar las listas que deseas mostrar
- · Realizar llamadas o enviar SMS
- · Bloquear contactos

#### Añadir un contacto

Para añadir un nuevo contacto a la agenda podemos hacerlo de forma manual desde la aplicación Contactos o bien desde el Registro de llamadas:

Para guardar un contacto de forma manual:

- 1. Accede a la aplicación Contactos desde la Pantalla de inicio.
- 2. Pulsa el icono  $\mathcal{Q}_+$  y aparecerá en pantalla la lista de cuentas disponibles donde guardar el contacto.
- 3. Cumplimenta los campos deseados:
	- a. Nombre y Apellidos
	- b. Empresa
	- c. Teléfonos
	- d. Correo electrónico
	- e. Dirección postal
	- f. Añadir otro campo
- 4. Pulsa en "Listo" para guardar el contacto.

<span id="page-28-0"></span>Desde el Registro de llamadas debes pulsar sobre el muñeco situado a la izquierda del número que deseamos guardar (si pulsas sobre el número, realizará una llamada directamente) y entonces selecciona Crear nuevo contacto (o busca uno ya existente para añadir un número nuevo), selecciona la cuenta en la que deseas almacenar el nuevo contacto y cumplimenta los datos citados en el método anterior.

Te recomendamos que guardes siempre los contactos en tu cuenta de Google para poder conservar siempre una copia de seguridad en caso de pérdida o robo de tu dispositivo, así como para poder tener acceso a tus contactos de forma remota y desde cualquier otro dispositivo.

#### Editar un contacto existente

- 1. Accede a la aplicación Contactos desde la Pantalla de inicio.
- 2. Selecciona el contacto que deseas modificar.
- 3. Pulsa sobre el icono para mostrar más opciones y selecciona Editar.
- 4. Pulsa sobre uno de los campos existentes para editarlo o sobre Añadir otro campo para nuevos datos.
- 5. Pulsa sobre Listo para guardar las modificaciones.

### Utilizar un contacto

Desde la aplicación **Contactos** puedes realizar una llamada, enviar un mensaje de texto o comunicarte por distintas vías con las personas que hayas añadido previamente a la Agenda.

Para ello, pulsa sobre el nombre del contacto con el que deseas comunicarte y accede a la lista de detalles del mismo (también puedes pulsar sobre la fotografía para desplegar un menú abreviado de opciones). Desde aquí podrás:

- · Realizar una llamada
	- Pulsando sobre el número al que deseamos llamar.
	- En el caso de tener 2 tarjetas SIM insertadas, el sistema nos preguntará desde cuál deseamos realizar la llamada.
- · Realizar una videollamada
	- Pulsa sobre el icono  $\square$  y elige la tarjeta SIM desde la que deseas realizar la videollamada.
- · Enviar un SMS
- <span id="page-29-0"></span>- Pulsa sobre el icono  $\equiv$  y redacta el SMS.
- · Enviar un correo electrónico
	- Pulsa sobre la dirección de correo deseada
	- Selecciona el cliente de correo deseado (Correo, Gmail, etc.)
- · Otras opciones (pulsa el icono de los tres puntos en la esquina superior derecha)
	- Compartir: permite enviar a otro contacto la información del contacto actual.
	- Eliminar contacto
	- Imprimir
	- Establecer tono: permite asignar un tono diferente al predefinido para un contacto en concreto
	- Bloquear llamada recibida: permite restringir las llamadas entrantes de un contacto.
	- Añadir a la Pantalla de inicio: crea un acceso directo a este contacto en el escritorio.

### Crear un grupo de contactos

Desde la aplicación **Contactos** podemos crear grupos para organizar contactos de forma sencilla. Por ejemplo: diferenciando amigos, compañeros de trabajo, familiares, etc.

Para crear un grupo:

- 1. Selecciona la pestaña  $\triangle$  dentro del listado de contactos.
- 2. Pulsa, en la parte inferior de la pantalla, el icono  $\mathbb{S}$ .
- 3. Selecciona si quieres crear el grupo para ser guardado en tu cuenta Gmail o en el teléfono.
- 4. Introduce el nombre del grupo y los contactos que formarán parte de él.
- 5. Pulsa Listo para guardar el grupo y que aparezca en el listado de grupos dentro de la aplicación Contactos.

<span id="page-30-0"></span>Se pueden realizar configuraciones tales como un tono de llamada o de notificación de forma que afecten a todos los miembros de un grupo y permitan identificar las llamadas entrantes o mensajes recibidos entre los miembros del grupo.

#### Contactos que mostrar

Una opción muy útil dentro del listado de contactos es la de seleccionar qué contactos deseamos que se muestren en el listado, pudiendo elegir entre los que estén guardados en la cuenta de Gmail, el teléfono o contactos de Facebook, entre otros.

Para poder seleccionar las listas de contactos:

- 1. Desde el listado de contactos, pulsa el botón Menú.
- 2. Selecciona la opción Contactos que mostrar.
- 3. Selecciona los grupos de contactos para mostrar.
	- a. Todos los contactos.
	- b. Contactos de Gmail.
	- c. Contactos del Teléfono.
	- d. Personalizar: permite seleccionar subgrupos dentro de una de las opciones anteriores (familia, amigos, etc.).

### Importar/exportar contactos

Esta opción nos permite elegir un origen y un destino para copiar una serie de contactos entre diferentes cuentas, aplicaciones o la propia memoria del teléfono. Para ello:

- 1. Pulsa el botón Menú desde el listado de contactos.
- 2. Pulsa en Importar/Exportar.
- 3. Selecciona el origen desde el que deseas copiar.
- 4. Selecciona el destino donde deseas pegar.
- 5. Escoge los contactos que vas a copiar.
- 6. Pulsa el botón Aceptar para que comience el proceso.

#### <span id="page-31-0"></span>Bloquear un contacto

- 1. Desde la aplicación de **Contactos** accede a la ficha del contacto que se deseas bloquear pulsando sobre su imagen.
- 2. Pulsa el icono para acceder a más opciones.
- 3. Marca la opción Bloquear llamadas recibidas.

#### Llamadas

Desde el escritorio principal, pulsa el icono del teléfono para acceder al menú de llamadas. Desde este menú podrás:

- · Ver los contactos a los que llamas con más frecuencia
- · Visualizar el historial de llamadas enviadas y recibidas
- · Realizar llamadas

Al pulsar el icono del teléfono desde la Pantalla de inicio, el menú nos lleva directamente a los contactos favoritos, aquellos con una mayor actividad.

Desde esta pantalla podemos visualizar la Agenda pulsando sobre Todos los contactos o bien pulsando sobre el icono y luego en Contactos.

Pulsando el icono  $\Omega$  accederemos al historial, donde podemos ver el listado de todas las llamadas enviadas y recibidas ordenadas de forma cronológica (las más recientes primero).

Para realizar una llamada podemos hacerlo de diversas formas:

#### Desde la Agenda de Contactos

- 1. Accede a la Agenda por cualquier de los métodos vistos anteriormente.
- 2. Selecciona el contacto al que deseas llamar pulsando sobre su nombre.
- 3. Pulsa sobre el número de teléfono para realizar la llamada.

### Desde el Historial de llamadas

- 1. Pulsa sobre el icono del teléfono en la Pantalla de inicio.
- 2. Pulsa sobre el icono del reloj $\overline{Q}$ .
- 3. Pulsa sobre el icono del teléfono situado junto al contacto del Historial al que se desea llamar.

# <span id="page-32-0"></span>Desde el panel de marcación numérica

- 1. Pulsa sobre el icono del teléfono en la Pantalla de inicio.
- 2. Pulsa sobre el icono **el p**ara mostrar el panel de marcación.
- 3. Marca el número al que se deseas llamar.
- 4. Pulsa el botón del teléfono en la parte inferior del panel para realizar la llamada al número marcado.

Cuando recibas una llamada entrante, tienes la posibilidad de atender la llamada, rechazarla o responder mediante un mensaje de texto.

Al entrar la llamada, en la pantalla de tu smartphone se muestra el número de teléfono desde el que nos llaman y aparece una esfera de puntos que parpadean. Las opciones son:

- 1. Pulsa la esfera y arrastra hacia la izquierda para rechazar la llamada entrante.
- 2. Pulsa la esfera y arrastra hacia la derecha para aceptar la llamada entrante.
- 3. Pulsa la esfera y arrastra hacia arriba para responder a la llamada con un mensaje de texto.

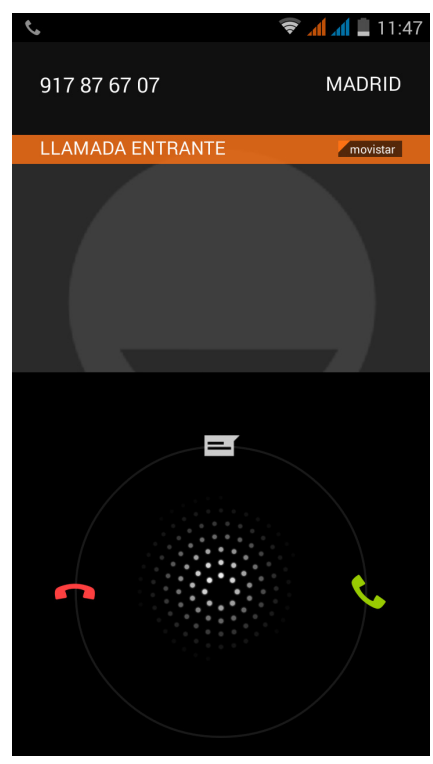

# Opciones disponibles durante una conversación telefónica

Una vez se ha conseguido establecer la conexión, se nos mostrará en la parte superior de la pantalla el nombre del contacto (en caso de haber sido previamente almacenado en la agenda), el número desde el que llama, si es un teléfono móvil/fijo, el país desde el que se llama y el operador de la SIM activa en esa llamada.

En la parte inferior disponemos de diferentes opciones para interactuar con la llamada:

Pulsando sobre la banda roja con el icono del teléfono finalizaremos la llamada.

- ij.
	- Abre el panel de marcación numérica
- $\blacklozenge$ Activa el altavoz externo para la función manos libres
- 少 Silencia el micrófono interno
- HH Pausa la llamada en curso y la deja en espera

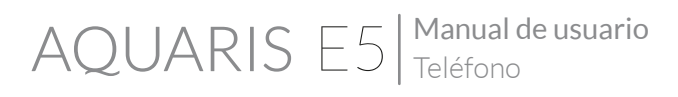

- · Añadir un contacto a la llamada actual
	- En primer lugar, deja la llamada en curso en espera y permite llamar a un contacto diferente.
	- Una vez establecida la conexión con la tercera persona puedes elegir entre alternar conversaciones o unirlas en una multiconferencia.

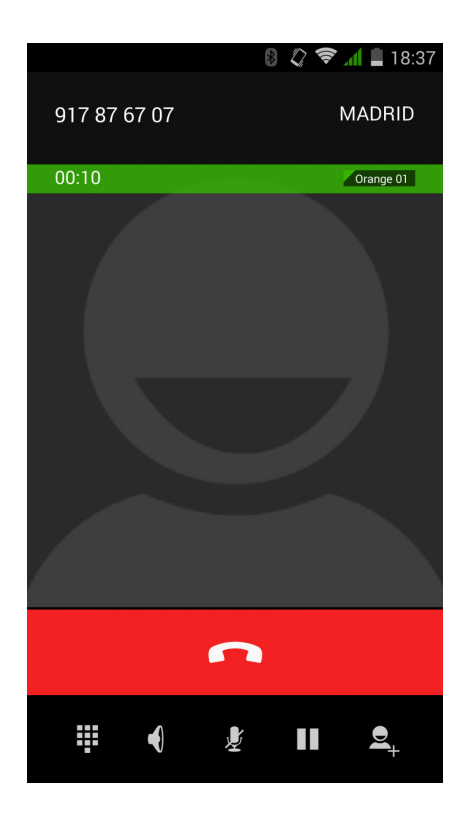

Durante una llamada entrante y antes de descolgar la llamada, es posible silenciar el tono simplemente girando el teléfono bocabajo. Para ello, y desde el menú de Llamadas deberemos acceder a Ajustes > Otras configuraciones y marcar la casilla correspondiente a la opción **Silenciar al girar**.

También existe la opción de ocultar el número propio en las llamadas salientes, de forma que la persona que recibe la llamada no pueda saber qué número le está llamando.

### <span id="page-34-0"></span>Configurar la ID de nuestro teléfono como "oculta"

- 1. Accede al menú de llamadas pulsando el icono del teléfono desde la Pantalla de inicio.
- 2. Pulsa el icono de y selecciona Ajustes.
- 3. Elige la opción *Llamadas de voz > Configuración adicional*.
- 4. Seleccionar la SIM de la que deseamos ocultar el número.
- 5. Marcar la opción Ocultar número.

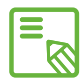

Se recomienda probar que la configuración se ha realizado con éxito y funciona Se recomienda propar que la comiguidade de la constitución de la primera en las llamadas.<br>Correctamente, algunos operadores de telefonía móvil no permiten este tipo de configuración y podría fallar la ocultación del número en las llamadas.

# Restricción de llamadas

En ocasiones resulta interesante configurar el teléfono para que restrinja algún tipo de llamadas, ya sean entrantes o salientes. Para poder acceder al menú de restricción de llamadas:

- 1. Accede a la aplicación de llamadas pulsando el icono del teléfono desde la Pantalla de inicio.
- 2. Pulsa el icono de y selecciona Ajustes.
- 3. Elige la opción *Llamadas de voz > Configuración adicional*.
- 4. Pulsa sobre Restricción de llamadas.
- 5. Selecciona el tipo de restricción que se desea activar (esta restricción no es selectiva para determinados números, solo se puede configurar para todos o para ninguno).
	- a. Todas las llamadas enviadas
	- b. Llamadas enviadas internacionales
	- c. Llamadas enviadas nacionales
	- d. Todas las llamadas recibidas
	- e. Llamadas recibidas en itinerancia

Para realizar la restricción de llamadas entrantes solo de determinados contactos debes consultar el apartado Bloquear un contacto, explicado anteriormente.

# <span id="page-35-0"></span>SMS y MMS

Para el envío de un SMS debemos acceder a la función Mensajes desde el cajón de aplicaciones o su acceso directo en la Pantalla de inicio.

Desde aquí, selecciona el/los destinatario/s bien escribiendo su nombre en la barra superior de la pantalla o pulsa sobre el icono  $\mathcal{Q}_1$  que aparece a la derecha de la barra, nos enviará directamente al listado de contactos para seleccionar el deseado. Si el número al que deseamos mandar el mensaje no está guardado en la agenda de contactos, en lugar de escribir el nombre en la barra, marca el número al que quieres enviar el SMS.

Mediante esta misma aplicación es posible el envío de MMS (mensajes multimedia). Para ello, bastará con pulsar el botón + situado a la izquierda de la barra inferior, destinada a la introducción del texto del mensaje. Al pulsar este botón aparecerán distintas opciones de ficheros multimedia que podemos adjuntar para convertir nuestro SMS en un MMS:

- · Capturar imagen
- · Capturar vídeo
- · Grabar audio
- · Contacto
- · Imagen de la galería
- · Vídeo de la galería
- · Audio
- · Presentación

Los SMS tienen una limitación de 140 caracteres por mensaje, si bien se puede enviar un texto con más de 140 caracteres y que se envíe como un mensaje único, pero nuestro operador de telefonía lo tarificará como mensajes diferentes (un mensaje cada 140 caracteres). En los MMS, una vez introducido un fichero multimedia, no existe límite en el texto.

Una vez introducido el destinatario, el texto y los ficheros multimedia (en caso de los MMS), basta con pulsar el icono de enviar situado a la derecha de la barra de introducción de texto para que el mensaje sea enviado.
## Configuración de mensajes

Desde la aplicación de Mensajes podemos configurar diferentes opciones para el envío y recepción de SMS y MMS. Pulsando el botón y seleccionando Ajustes, podemos configurar:

- · SMS habilitados: permite seleccionar la aplicación de mensajería entre Mensajes (por defecto) y Hangouts.
- · Mensajes de texto (SMS).
	- Solicita acuse de recibo: recibiremos un mensaje confirmando la recepción del SMS por parte del destinatario.
	- Administrar mensajes de SIM.
	- Editar texto rápido: permite editar la lista de textos predefinidos para adecuarlos a nuestras necesidades.
	- Centro de servicios SMS.
	- Ubicación de almacenamiento SMS.
- · Mensajes multimedia (MMS).
	- Mensajes de grupo.
	- Solicitar acuse de recibo.
	- Solicitar informe de lectura: en el caso de los SMS, además de la confirmación de recepción, se puede solicitar confirmación de que el destinatario lo ha leído.
	- Recuperar automáticamente.
		- \* Nacional.
		- \* En itinerancia.
	- Modo de creación.
	- Límite de tamaño: tamaño máximo del mensaje MMS.
- · Notificaciones.
	- Silenciar.
	- Sonido (permite configurar el tono de notificación).
	- Vibrar.
	- Notificación emergente.
- · General: permite realizar ajustes sobre la visualización de los mensajes y de las conversaciones dentro de la aplicación.

#### Manual de usuario Ajustes

## AJUSTES

## AJUSTES DE REDES INALÁMBRICAS

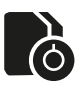

## Administración de la tarjeta SIM

Si tienes dos tarjetas SIM instaladas en tu dispositivo, desde aquí podrás configurarlas. Para acceder a la información de ambas tarjetas, primero debes activarlas deslizando la pestaña de cada tarjeta SIM hacia la derecha. Cada tarjeta SIM aparecerá con un color distinto para su fácil identificación. Este será también el color de su señal de cobertura en la barra de notificaciones y avisos.

Puedes activar/desactivar y configurar desde cuál de las dos tarjetas deseas realizar las llamadas de voz, las llamadas de vídeo, enviar mensajes y la conexión de datos. La *Configuración general* permite la configuración del servicio de *Itinerancia* de datos, si utilizas tu smartphone en el extranjero, y la asociación de contactos según la tarjeta SIM en la que los hayas guardado.

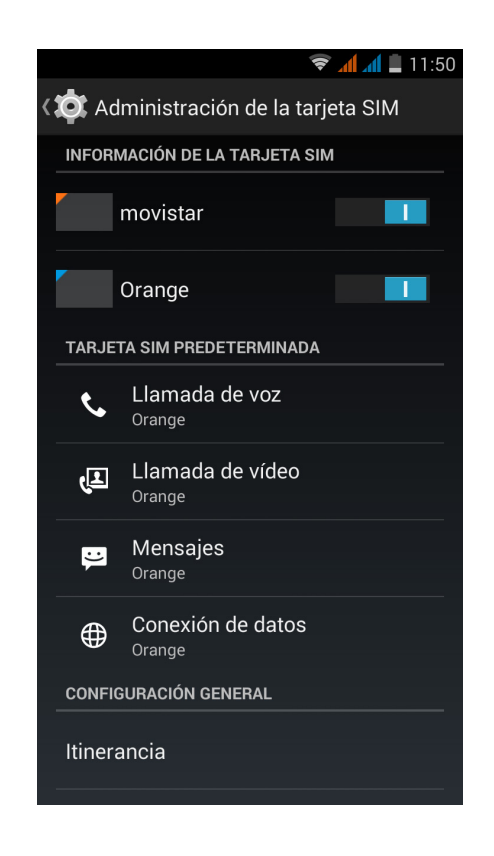

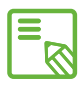

Ten en cuenta que no puedes activar la conectividad 3G en las dos tarjetas SIM al mismo tiempo, si pudiendo alternarla entre ellas con el dispositivo encendido.

#### Manual de usuario **AOUARIS E5** Ajustes

# Wi-Fi

Antes de empezar a navegar por internet vía Wi-Fi, debes conectarte a una red Wi-Fi y, en algunos casos, configurarla. Para hacerlo, pulsa sobre *Ajustes > Conexiones inalámbricas y redes*.

Si el módulo Wi-Fi está apagado, desliza el selector hacia la derecha. A continuación, pulsa sobre Wi-Fi. Tu dispositivo bq buscará, de forma automática, las redes Wi-Fi disponibles y las mostrará en una lista que se actualiza de forma automática.

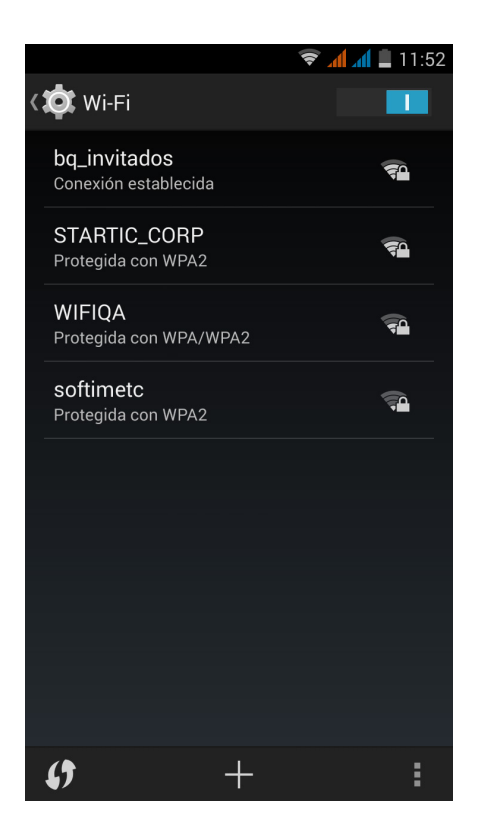

Pulsa sobre la red a la que deseas conectarte, introduce la contraseña si es necesario y pulsa sobre Establecer conexión. Si la conexión se realiza con éxito, aparecerá el nombre de la red con el mensaje Conexión establecida debajo.

Existe un tiempo máximo para introducir la contraseña tras el cual el módulo Wi-Fi se desconecta. Se recomienda activar la casilla Mostrar contraseña mientras se introduce la misma para que puedas escribirla sin errores y con mayor rapidez.

Cuando el módulo Wi-Fi está activado, el dispositivo se conecta automáticamente a la red seleccionada. Si tu smartphone bq encuentra una red que nunca ha sido configurada, te lo notificará.

Para acceder a las opciones Buscar, PIN WPS y Ajustes avanzados de la red Wi-Fi, pulsa sobre *Ajustes > Conexiones inalámbricas y redes > Wi-Fi*. Después, pulsa sobre  $el botón **Menú**  $\Box$  .$ 

PIN-WPS. Esta utilidad, dependiendo del router que tengas, te da la posibilidad de conectarte a tu red Wi-Fi, además de introduciendo su clave de acceso, de una forma más cómoda e igualmente segura. Podrás conectarte y sincronizar tu smartphone con el router pulsando simultáneamente en el móvil  $\langle f \rangle$ , o en *Menú de aplicación > PIN WPS* y en el router el botón físico de PIN WPS.

Ajustes avanzados. Desde este apartado podrás solicitar notificaciones de redes disponibles, configurar la Wi-Fi en suspensión, optimizar su uso para un menor consumo de batería y acceder a sus direcciones IPv4/IPv6 y MAC, identificador único asignado a cada dispositivo.

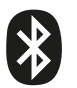

## Bluetooth

Para poder conectar y compartir archivos entre dispositivos mediante Bluetooth, debes activarlo. Para ello, pulsa sobre *Ajustes > Bluetooth* y desliza hacia la derecha la pestaña.

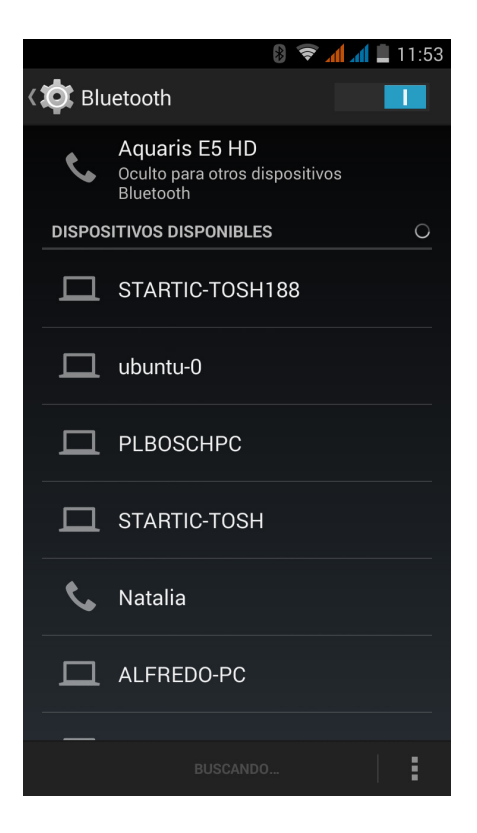

Manual de usuario Ajustes

Para configurar el tiempo de visibilidad, el nombre asignado a tu smartphone, consultar los archivos recibidos o acceder a la configuración avanzada, pulsa sobre  $el botón **Menú**  $\Box$  .$ 

Para enlazar tu smartphone con otros dispositivos debes pulsar en *Ajustes > Conexiones inalámbricas y redes > Bluetooth* y, por último, en el nombre de tu bq. A partir de este momento estará visible para otros dispositivos durante 2 minutos.

Para conectarte a un dispositivo, ambos en estado visible, solo tienes que pulsar sobre el nombre del dispositivo. Después aparecerá en tu pantalla una ventana emergente con la Solicitud de sincronización de Bluetooth. Sincroniza tu bq y acepta en el otro dispositivo.

## Uso de datos

Puedes activar los datos móviles a través de cualquiera de tus tarjetas SIM. Para activar los datos debes ir a *Ajustes > Conexiones inalámbricas y redes > Uso de datos* y, seleccionando la tarjeta que desees en la parte superior de la pantalla, verás Datos móviles donde podrás marcar activado o desactivado. Consulta en Información general el consumo de datos móviles, según tus tarjetas SIM o el consumo Wi-Fi.

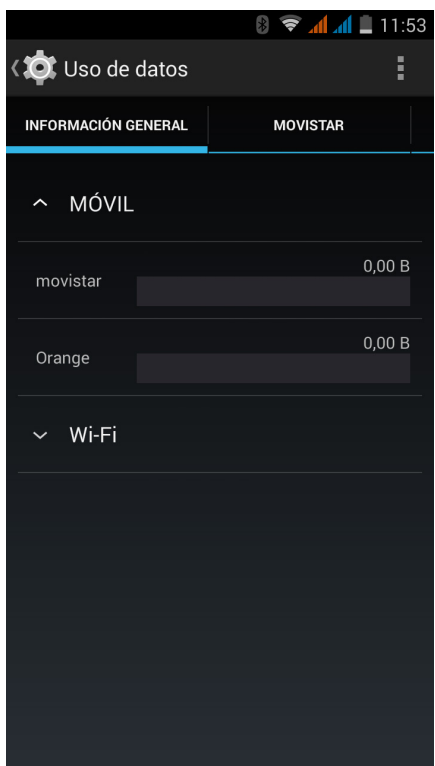

Además, podrás acceder al apartado correspondiente a tu tarjeta SIM para Restringir datos de referencia, Mostrar en el bloqueo de pantalla el consumo y consultar los datos consumidos por los diversos recursos y aplicaciones.

Al establecer un límite de datos móviles, la conexión de datos se inhabilitará al llegar al límite que hayas fijado.

Pulsando sobre el botón Menú **podrás** acceder a la configuración avanzada y permitir la itinerancia de datos, restringir datos de referencia, sincronizar automáticamente, mostrar el uso de Wi-Fi y buscar un punto de acceso móvil.

#### Más...

Podrás activar el Modo avión, acceder a la configuración de una red privada virtual (VPN) en tu dispositivo, gestionar el Anclaje de red y zona Wi-Fi o administrar las Redes móviles tal y como se explica a continuación:

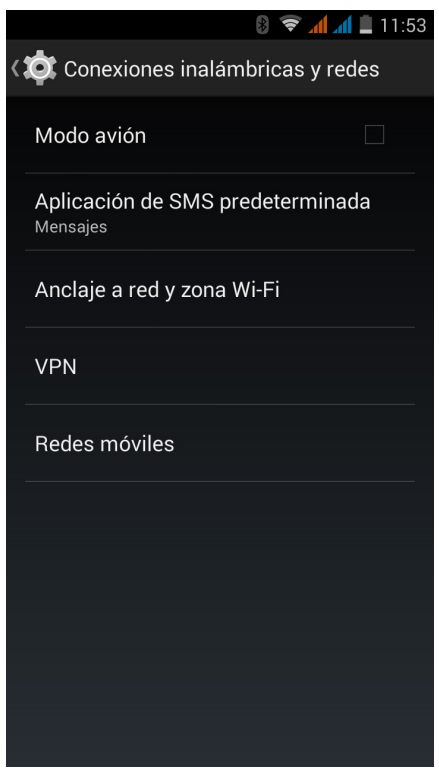

Modo avión: al habilitar la casilla desactivas todas las conexiones inalámbricas.

VPN: esta opción sirve para configurar una red privada virtual.

Anclaje a red y zona Wi-Fi: puedes convertir tu bq en un punto de acceso Wi-Fi, USB o Bluetooth para compartir la conexión con uno o varios dispositivos.

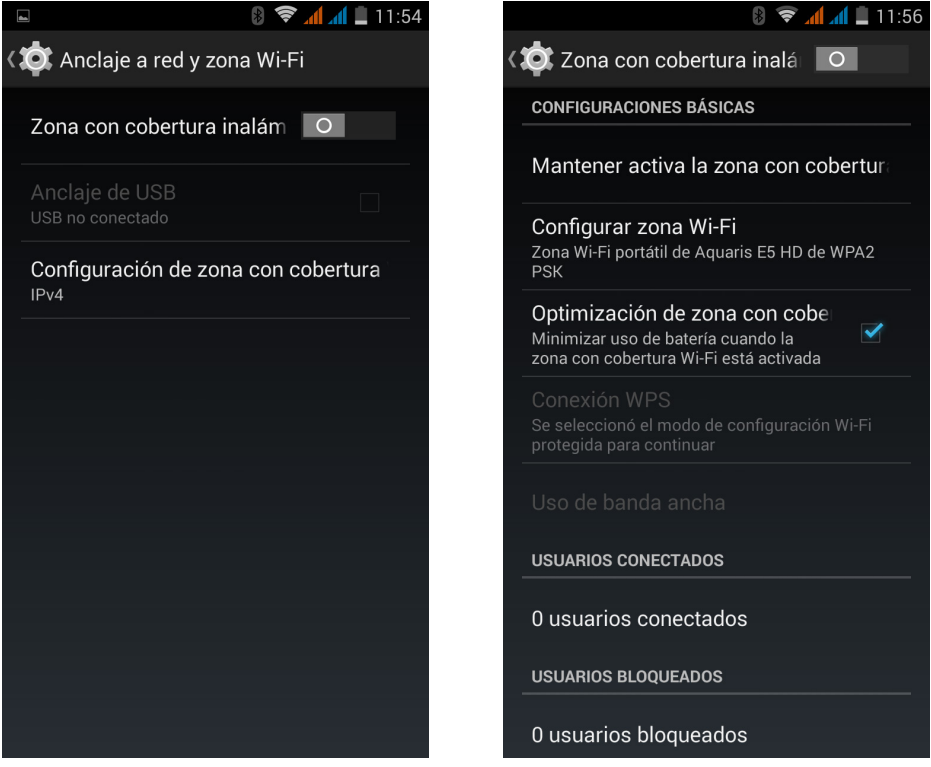

En primer lugar debes tener habilitado, en el apartado Redes móviles, la conexión de datos que tengas contratada. Después, entra en Anclaje a red y zona Wi-Fi y activa Zona con cobertura inalámbrica.

En *Zona de cobertura inalámbrica >Configurar zona Wi-Fi*, puedes comprobar el nombre SSID de la red de tu dispositivo y consultar tu contraseña (activando la pestaña de Mostrar contraseña). Estos parámetros deben ser los mismos a introducir en el dispositivo que deseas que se conecte a tu red Wi-Fi compartida. Podrás limitar su uso al número de usuarios que quieras.

Para hacerlo mediante un cable USB debes conectar tu bq al ordenador con el cable micro-USB y activar la casilla de Anclaje de USB.

Si deseas hacerlo por medio de Bluetooth, activa la casilla Anclaje de Bluetooth. Para compartir la red de tu dispositivo con un PC debes activar el Bluetooth en ambos dispositivos.

En Configuración de zona con cobertura, elige el modo por el cuál quieres transmitir entre las opciones IPv4 e IPv4 & IPv6 (se adaptará a la navegación con las nuevas  $|Ps|$ .

Redes móviles: en esta opción puedes gestionar la configuración de la red móvil. Puedes activar/desactivar el módem de tu smartphone, habilitar datos a través de la red móvil, consultar el APN de tu operador, establecer conexión con servicios de datos en itinerancia, limitar el uso de redes a 2G y seleccionar un operador de red.

## Pantalla inalámbrica

Es posible utilizar tu smartphone para enviar una señal de audio/vídeo a una pantalla remota apoyándonos en la red Wi-Fi. Para ello necesitamos contar con una TV compatible con este protocolo (Miracast/DLNA). Sigue los siguientes pasos para configurar tu Aquaris y que duplique la pantalla en tu TV:

- 1. Enciende tu TV compatible y activa el modo pantalla inalámbrica (la forma de activarlo varía según el fabricante).
- 2. Accede desde tu smartphone al menú de *Ajustes > Dispositivo > Pantalla*.
- 3. En la parte inferior del listado seleccionar Pantalla inalámbrica.
- 4. Selecciona en el listado la pantalla donde se deseas enviar el audio/vídeo desde tu smartphone.
- 5. Pasados unos segundos, verás la pantalla de tu smartphone reflejada en tu TV en tiempo real.

#### AJUSTES DEL DISPOSITIVO

## Perfiles de audio

Puedes configurar el perfil General. Los otros 3 perfiles son: Silencio (sin sonido ni vibración), Reunión (solo vibración) y Exterior (sonido al máximo volumen y vibración).

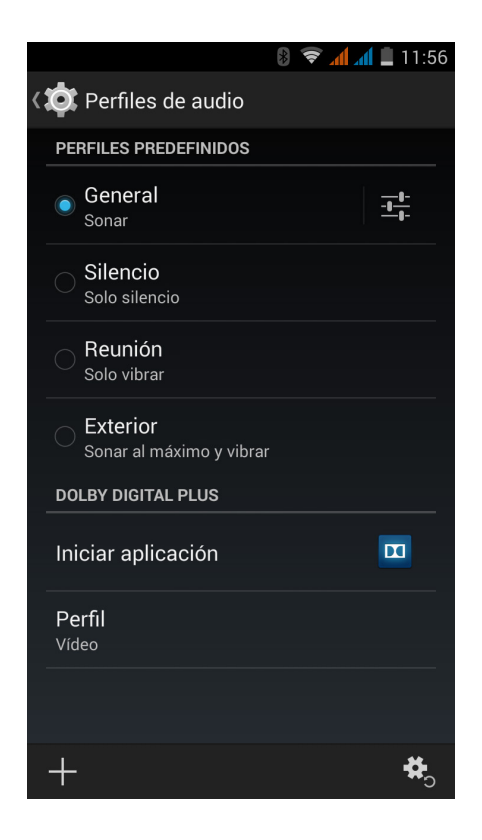

También puedes crear un nuevo perfil si pulsas sobre el icono que aparece en la esquina inferior izquierda de la pantalla o reestablecer la configuración predeterminada pulsando sobre el icono de la esquina inferior derecha.

En los ajustes del perfil General o en los nuevos perfiles que generes, podrás activar la vibración y elegir el tono y volumen para las llamadas de voz y vídeo, para tu contenido multimedia, notificaciones y alarmas. También podrás activar/ desactivar los sonidos y vibraciones de algunos comportamientos del sistema tales como: Sonar al marcar número, Sonido al tocar, Sonido de pantalla de bloqueo y Vibrar al tocar.

Puedes ajustar el volumen del tono de llamada y el volumen de tu contenido multimedia pulsando las teclas de volumen.

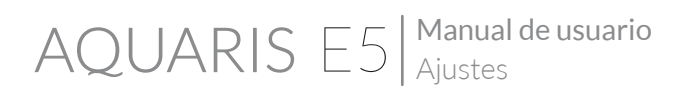

# Pantalla

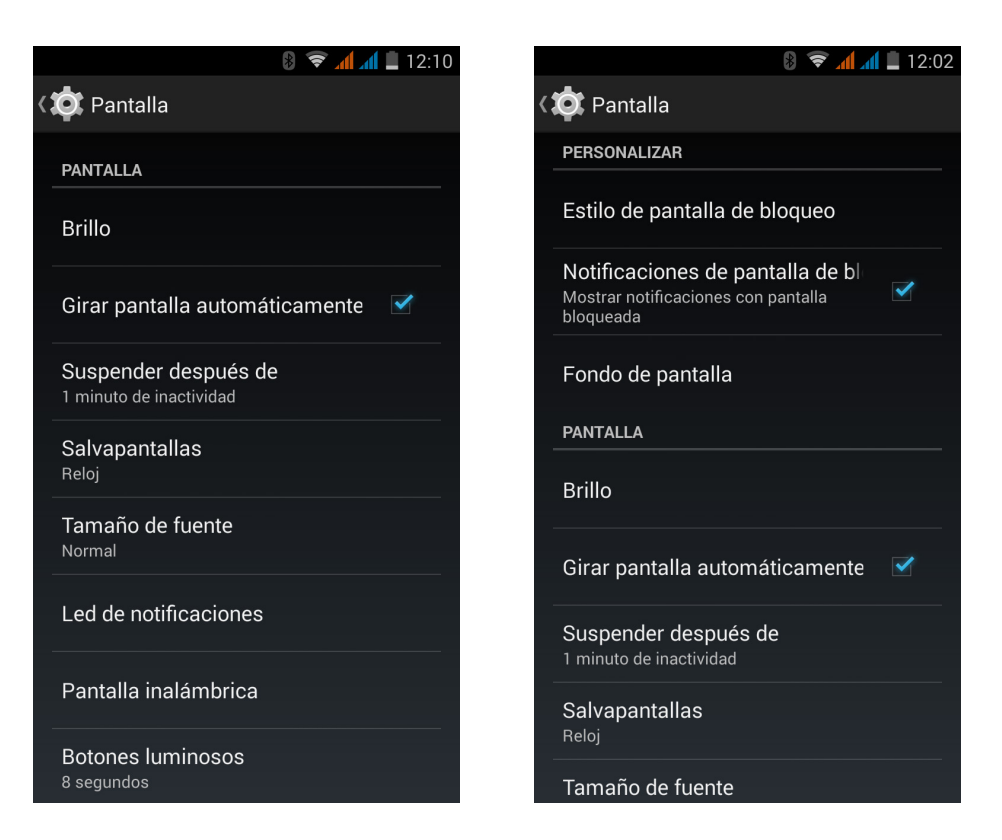

Estilo de pantalla de bloqueo: permite seleccionar el formato de la pantalla de bloqueo.

Notificaciones de pantalla de bloqueo: activa/desactiva esta opción para mostrar las notificaciones recibidas en tu bq con pantalla bloqueada.

Fondo de pantalla: te permite seleccionar una imagen o vídeo como fondo de pantalla. Puedes elegir entre fondos animados, fondos de pantalla del sistema, una imagen de tu galería o un vídeo como papel tapiz.

Brillo: permite ajustar el brillo de la pantalla.

Girar pantalla automáticamente: activa/desactiva la rotación automática de la pantalla al girar el smartphone.

Suspender después de: ajusta el tiempo que pasa hasta que la pantalla se apaga de forma automática.

Salvapantallas: activa o desactiva esta opción.

Tamaño de fuente: permite elegir el tamaño de la fuente entre 4 tamaños distintos.

Manual de usuario

**AOUARIS E5** Ajustes

LED notificación: permite configurar el LED de notificación para las distintas aplicaciones, tanto en color como en velocidad de parpadeo.

Desde la propia aplicación podrás gestionar el color predeterminado del LED, el de las llamadas perdidas, mensajes del buzón de voz y en diferentes aplicaciones que soporten la personalización.

Pulsando sobre el cuadrado de color podremos cambiar tanto este color, como la frecuencia de parpadeo del LED.

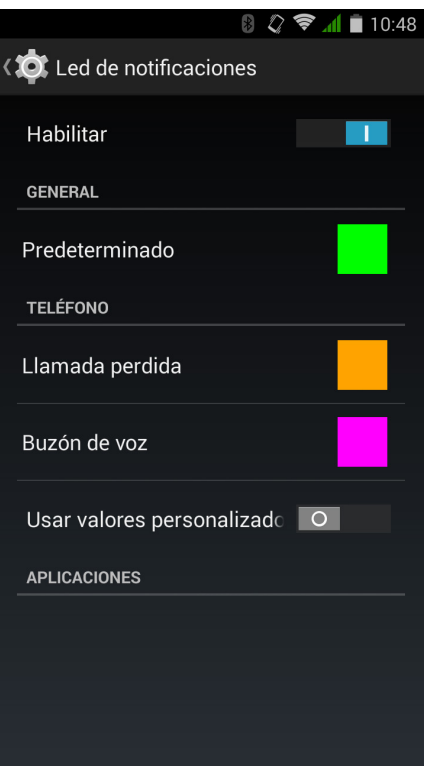

Configuración HDMI: activa la conexión HDMI para enlazar tu bq con otro dispositivo mediante un cable MHL (solo disponible en la versión Full HD). Puedes ajustar la resolución de salida de vídeo.

Pantalla inalámbrica: conecta tu smartphone mediante Wi-Fi a otro dispositivo que lo soporte (otro smartphone, televisión, etc.) para visualizar su pantalla en ambos dispositivos.

## Almacenamiento

En este apartado puedes elegir el Disco de escritura predeterminado para tu dispositivo. También puedes consultar el uso de las distintas unidades de almacenamiento del dispositivo, desactivar la tarjeta SD para extraerla con seguridad y/o **borrar todos los datos** de la tarjeta SD o del teléfono.

Si retiras la tarjeta MicroSD del dispositivo y decides seguir usándolo, es posible que algunas de las aplicaciones no funcionen hasta que vuelvas a insertarla. Apaga tu dispositivo o realiza una extracción segura desde la parte inferior de la pantalla de almacenamiento cada vez que desees extraer o insertar la tarjeta MicroSD (en caso contrario podría dañarse la tarjeta y perderse toda la información contenida en ella).

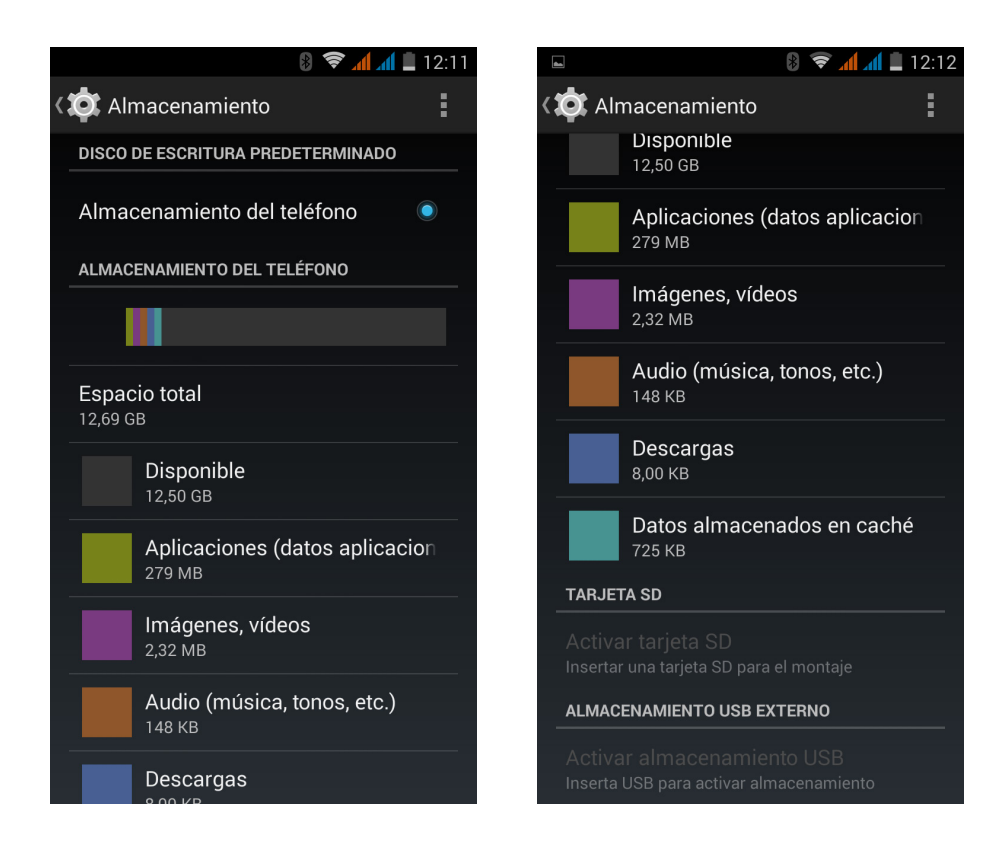

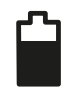

## Batería

La primera opción te permite elegir entre ver o no en la barra de estado, junto al icono de batería, el porcentaje de carga acumulado.

También verás un gráfico en miniatura donde podrás consultar la duración y actividad de la batería. Si pulsas en el gráfico, sobre cada aplicación o sobre cada recurso de la lista, podrás consultar los detalles de consumo específicos.

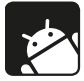

## Aplicaciones

Desde este apartado accedes a todas las aplicaciones: las descargadas, las almacenadas en el teléfono, las aplicaciones en ejecución y todas las aplicaciones (para poder ver estos apartados es necesario que deslices la pantalla hacia la derecha o izquierda). Para saber más acerca de una aplicación o recurso pulsa sobre él.

#### AJUSTES PERSONALES

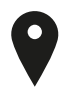

## Ubicación

Activándolo permite el acceso a tu ubicación a las aplicaciones que así lo soliciten (mapas de navegación preinstalados). Desde el widget Control de energía también puedes activar la conexión a Satélites GPS, así como desplegando la barra de notificaciones con dos dedos y pulsando sobre Ubicación.

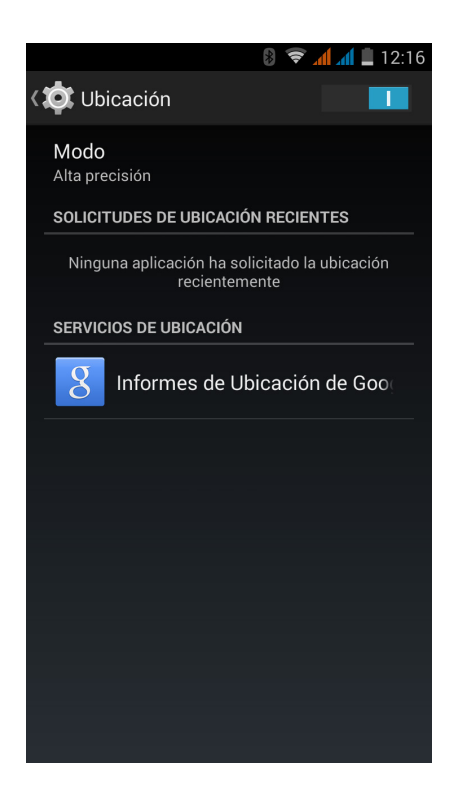

Las fuentes de ubicación son dos: los satélites GPS y la ubicación por red móvil y Wi-Fi.

En el apartado Modo puedes seleccionar entre:

- $\cdot$  Alta precisión: GPS + red móvil = A-GPS
- · Ahorro de batería: solo red móvil
- · Solo en dispositivo: solo GPS

La mayor precisión la proporciona siempre el módulo GPS, si bien el apoyo de la red móvil permite un posicionamiento más rápido, lo que facilita el comienzo y la redirección durante la navegación.

Además, en el menú de Ubicación podrás ver las últimas aplicaciones que han solicitado acceso a la ubicación del dispositivo y el consumo de batería que ello supone para el equipo.

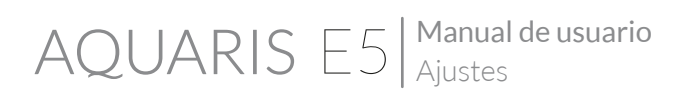

# Seguridad

Puedes configurar: la Seguridad de la pantalla (el tipo de bloqueo y la información del propietario que quieres que figure en la pantalla de bloqueo), la Encriptación del teléfono para solicitar una contraseña o PIN de acceso y configurar el bloqueo de la tarjeta SIM.

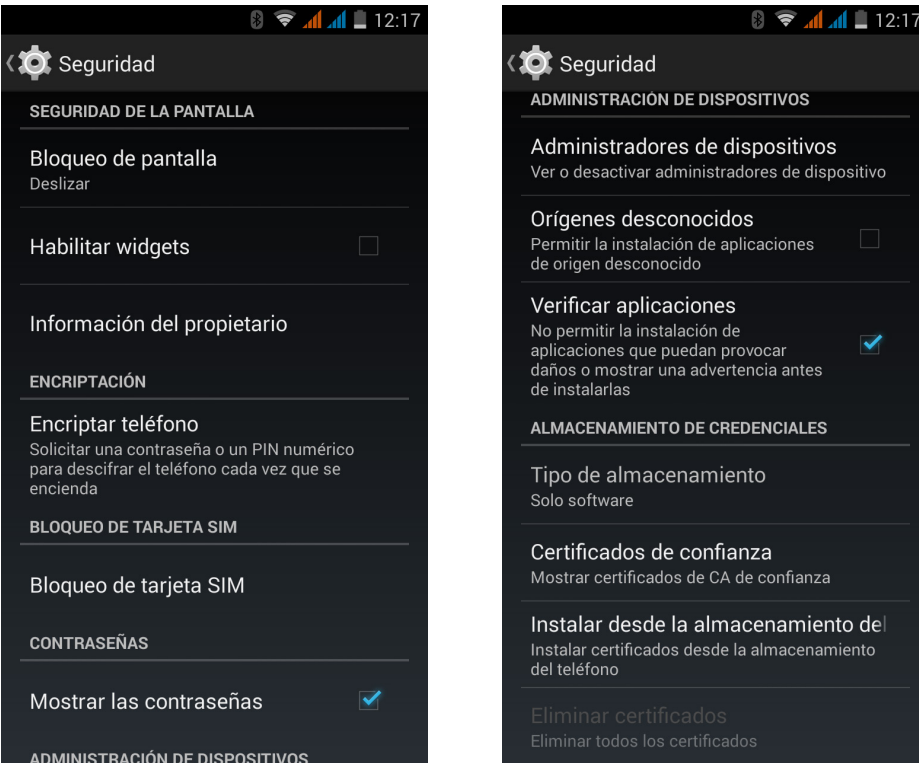

En Administración de dispositivos puedes ver y activar/desactivar los administradores y permitir o no la instalación de aplicaciones que no proceden de la tienda preinstalada (para saber cómo instalar aplicaciones fuera de la tienda, acude a la sección de Aplicaciones de este manual). También podrás gestionar el Almacenamiento de credenciales, consultando los certificados CA de confianza ya instalados e instalando certificados desde tu tarjeta SD.

## A Idioma e introducción de texto

Desde este apartado puedes configurar el idioma del sistema, la corrección ortográfica automática y el diccionario personal. También puedes configurar el teclado, los métodos de entrada de texto y dictado por voz, así como la velocidad del puntero.

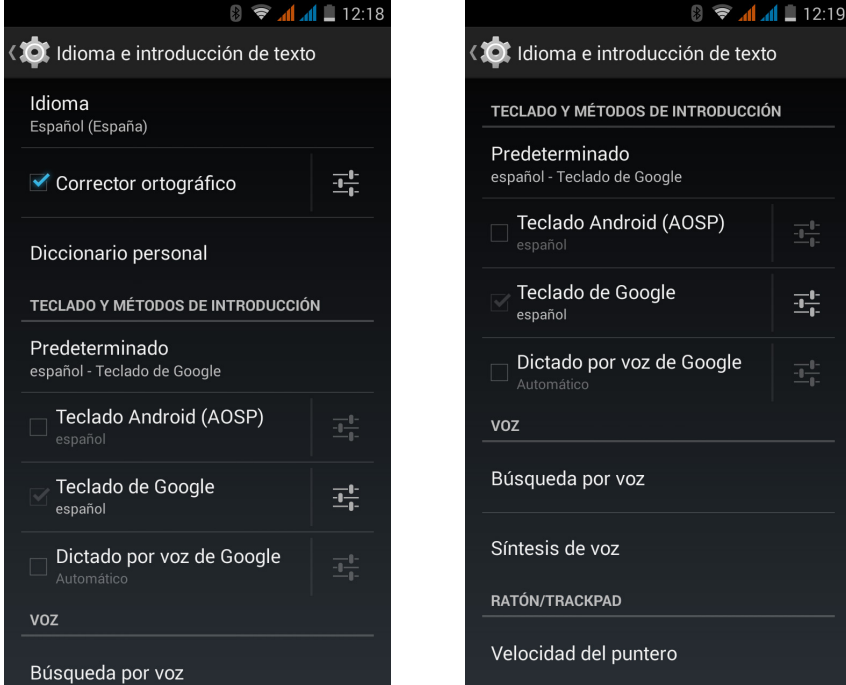

Las configuraciones avanzadas de cada método de entrada nos permiten seleccionar opciones como la vibración o el sonido al pulsar una tecla entre otras.

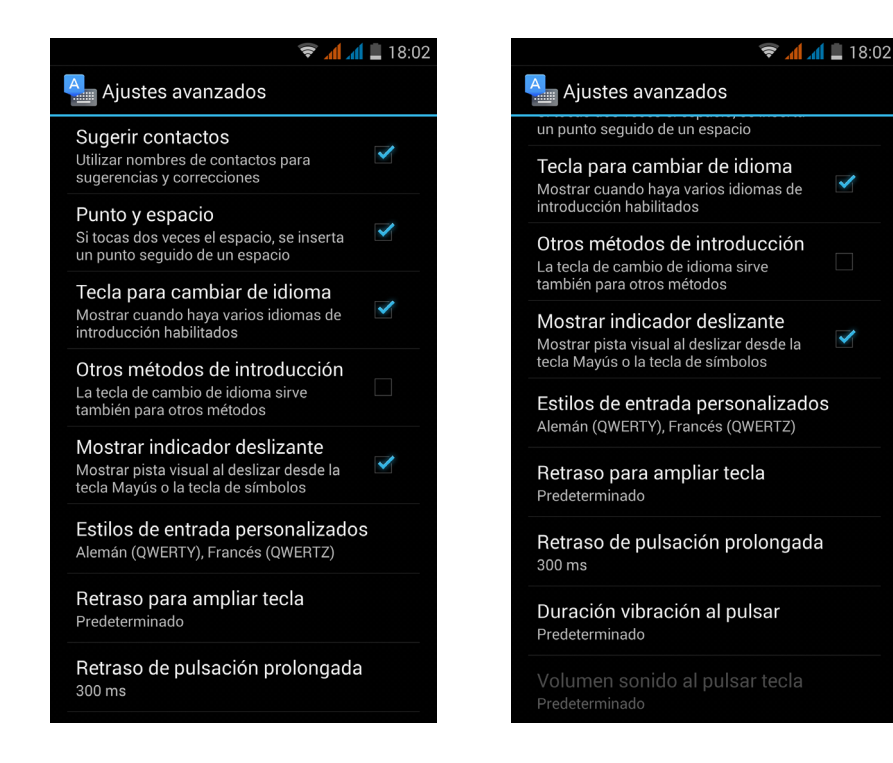

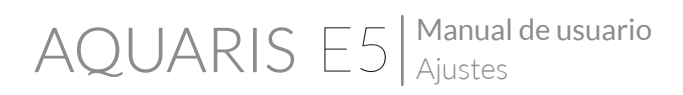

## Copia de seguridad

Permite hacer copias de seguridad en los servidores de Google de datos y configuraciones de aplicaciones, contraseñas Wi-Fi, etc. Para poder hacer la copia de seguridad debes tener configurada una cuenta de Google en el terminal.

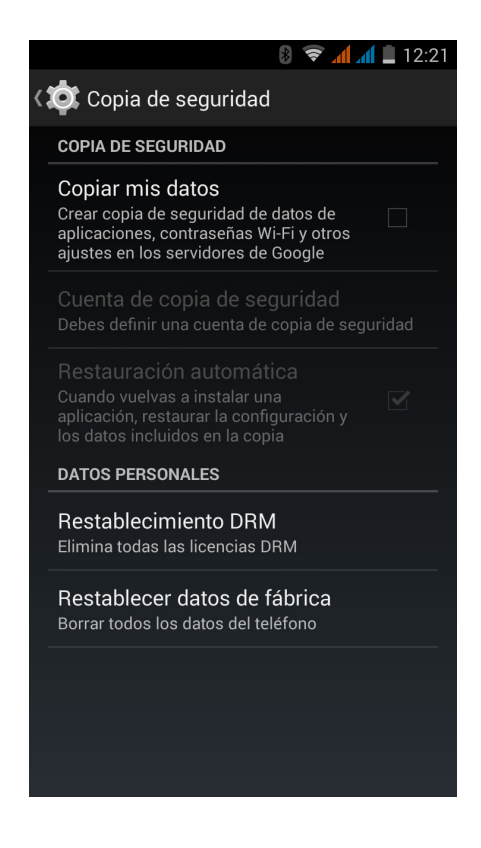

También puedes restablecer todos los datos de fábrica y eliminar todas las licencias DRM (protección de contenido digital) que se hayan quedado pendientes si borraste previamente los archivos asociados a dichas licencias.

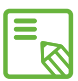

La restauración a valores de fábrica supone eliminar todos los datos de la SD interna del teléfono, así como la eliminación de todos los programas y aplicaciones previamente instaladas, por lo que se recomienda guardar todos tus archivos multimedia y realizar las copias de seguridad antes de restaurar tu teléfono a valores de fábrica.

#### Manual de usuario | **AOUARIS E5** Ajustes

#### AJUSTES DE CUENTAS

En el apartado Cuentas puedes escoger las direcciones de las cuentas de correo electrónico (de correo POP, IMAP o EXCHANGE) que deseas sincronizar con tu bq. Para añadir una nueva cuenta, pulsa sobre el botón Añadir cuenta. Escoge entre cuenta de Correo, Cuenta de trabajo (asociada a un servidor Microsoft Exchange) o de Google. Configura la cuenta siguiendo los pasos que te indica el asistente que aparecerá en pantalla. Pulsando sobre la dirección de correo electrónico ya configurada puedes sincronizar el correo, así como los contactos y el calendario entre otras opciones, siempre y cuando el proveedor de dichos servicios permita la sincronización.

#### AJUSTES DE SISTEMA

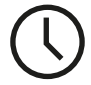

Fecha y hora

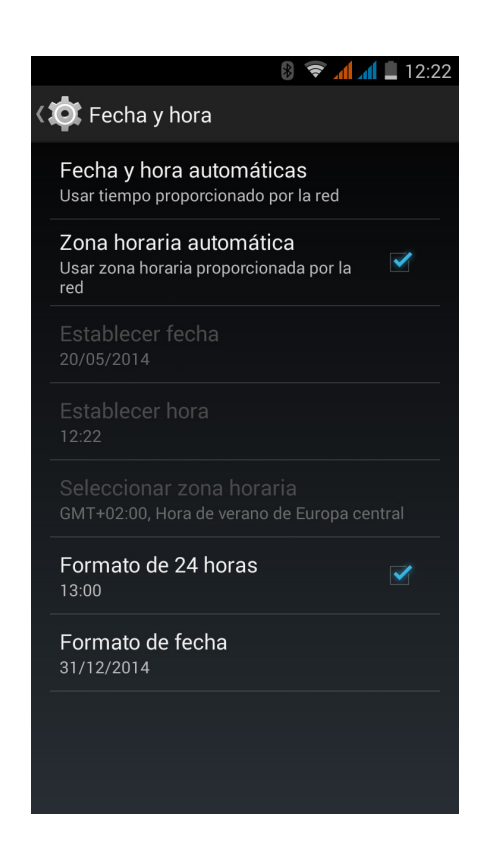

Fecha y hora automáticas: ajusta la hora de forma automática en función de la ubicación o de las redes móviles. En caso de desactivar esta opción se activa la configuración manual de fecha y hora.

Zona horaria automática: permite activar o desactivar la zona horaria automática proporcionada por la red. En caso de desactivarla, se activará automáticamente la opción de Seleccionar zona horaria para configurarla manualmente.

Formato de 24 horas: activa o desactiva el formato de 24 horas al visualizar la hora.

Formato de fecha: permite configurar visualmente el formato de fecha entre varias opciones.

#### $\mathfrak{a}$ Programar encendido y apagado

Permite configurar de forma independiente la hora a la que se enciende o se apaga de forma automática tu dispositivo, así como los días de la semana que deseas que esta configuración sea aplicable.

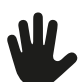

## Accesibilidad

Puedes activar algunos servicios del sistema para facilitar la accesibilidad del dispositivo como ampliar el texto, lectura hablada, utilizar los botones físicos como botones digitales, introducir contraseñas con voz, arranque rápido, etc.

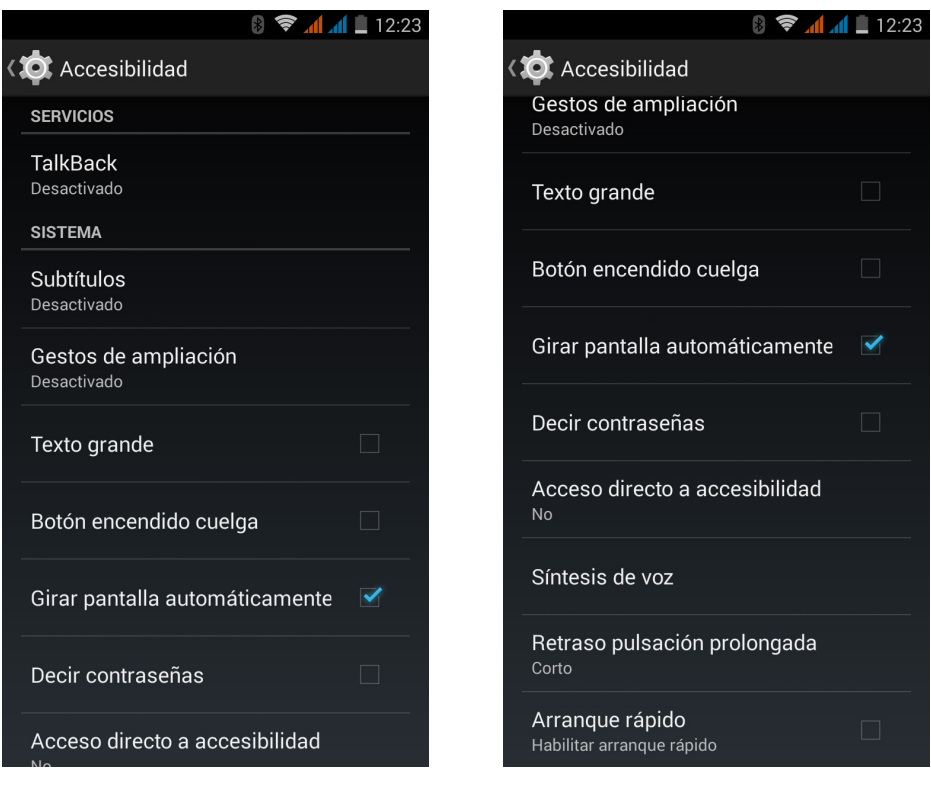

Ajustes

Se incluye la aplicación Talkback que permite al sistema ofrecer mensajes de voz y configuraciones de visualización especiales para personas con discapacidad visual.

Al iniciarlo por primera vez, un tutorial te guiará por las configuraciones básicas:

Volumen de voz: permite ajustar el volumen de voz en referencia al volumen multimedia.

Usar cambios de tono: activa o desactiva el uso de un tono más bajo al pulsar una tecla.

Eco de teclado: permite configurar la voz al pulsar cada tecla del teclado. Con la pantalla apagada, activa o desactiva el sonido de la voz.

Sensor de proximidad: activa o desactiva el sensor de proximidad para silenciar la voz cuando quieras.

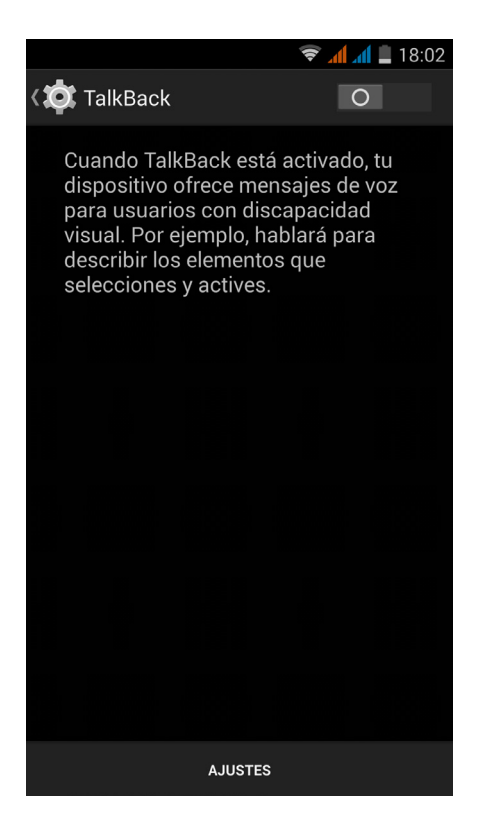

**AOUARIS E5** 

Agitar para iniciar la lectura continua: permite iniciar la lectura continua agitando el dispositivo.

Decir nombre del emisor: activa o desactiva la opción de decir el nombre de la persona que realiza una llamada.

Vibración: activa o desactiva la vibración al pulsar cada opción.

Sonido: activa o desactiva el sonido al pulsar cada opción.

Dar prioridad al audio de discurso: activa o desactiva la opción de bajar el audio multimedia en conversación.

Volumen de sonido: permite ajustar el volumen del sonido en referencia al volumen multimedia

Exploración táctil: activa o desactiva la exploración táctil que permite desplazarse mediante gestos, aceptar pulsando dos veces y seleccionar pulsando una vez sobre cada opción

Desplazar listas automáticamente: activa o desactiva el desplazamiento de listas de elementos en la pantalla automáticamente.

Selección con un toque: activa o desactiva la posibilidad de entrar en una opción con un solo toque una vez que esté ya seleccionado anteriormente.

Tutorial de exploración táctil: muestra de nuevo el tutorial sobre el uso de la exploración táctil.

Administrar gestos: permite modificar y configurar una serie de gestos para hacer diferentes opciones de accesibilidad.

Reanudar desde suspensión: permite configurar si reanudar cuando se active la pantalla, cuando se muestra la pantalla de bloqueo o solo desde notificaciones.

Ajustes de desarrollador: ajustes para desarrolladores y usuarios expertos.

Gestos de ampliación: esta función permite acercar o alejar la pantalla mediante zoom. Los movimientos disponibles son:

Para activar la ampliación, pulsar 3 veces seguidas sobre la zona que se quiere ampliar

Para desactivar la ampliación, pulsar 3 veces seguidas sobre la zona ampliada.

Para desplazarse ordenadamente, deslizar un dedo hacia la izquierda o la derecha

Para desplazarse libremente, deslizar dos o más dedos por la pantalla.

Para ampliar o disminuir el zoom, pellizcar o ampliar la pantalla con dos o más dedos.

Para ampliar el contenido de manera temporal, pulsar 3 veces seguidas sobre la zona que se quiere ampliar y sin soltar el dedo de la pantalla desplazarse por ella.

La ampliación no afecta al teclado.

Texto grande: activa o desactiva la ampliación de la fuente del sistema y de las aplicaciones para facilitar la visualización.

Botón encendido cuelga: activa o desactiva la posibilidad de colgar una llamada pulsando el botón de encendido.

Pantalla giratoria: activa o desactiva el giro automático de la pantalla cuando el dispositivo se ponga de forma horizontal. Esta opción no se activa desde el escritorio y el cajón de aplicaciones nativo.

Decir contraseñas: activa o desactiva la posibilidad de decir a voz las contraseñas cuando está activado el servicio de TalkBack.

Acceso directo a accesibilidad: permite activar o desactivar intercambiando entre NO/SI un acceso directo a las funciones de accesibilidad dejando pulsado el botón de encendido hasta escuchar un sonido o notar una vibración y manteniendo la pantalla pulsada con dos dedos hasta recibir una confirmación.

Síntesis de voz: acceso directo a las opciones de la Síntesis de voz. Las opciones de configuración se pueden ver en: *Ajustes > Idioma y entrada de texto > Síntesis de voz*.

Retraso pulsación prolongada: permite configurar el retraso desde que se deja pulsada una opción y se accede a sus opciones. Permite elegir entre Corto (predeterminado), Medio y Largo.

Mejorar accesibilidad web: permite activar o desactivar que las aplicaciones instalen scripts para mejorar la accesibilidad de su contenido.

Arranque rápido: permite arrancar el sistema de modo más rápido debido a que al apagar el sistema no lo hace del todo, dejando el sistema en hibernación.

# **Impresión**

Android 4.4 incorpora por defecto la funcionalidad de impresión inalámbrica y la aplicación permite también conectar tu impresora a la web (consultar compatibilidad con el fabricante de la impresora). De este modo podrás sincronizar la impresora con tu smartphone, tablet o incluso un ordenador de forma inalámbrica e imprimir tus documentos desde cualquier parte.

# Información del teléfono

Muestra el estado del dispositivo (estado de la batería, info de la SIM, número de serie, etc.), la información legal, la versión del Android y el modelo, la versión de banda base y del kernel y el número de compilación. En este apartado podrás encontrar también la búsqueda manual de actualizaciones (para más información sobre las actualizaciones de firmware acude al ANEXO A al final del presente manual).

# Opciones de desarrollo

Este apartado es solo para usuarios avanzados y en él aparecen configuraciones útiles para desarrolladores de aplicaciones y funcionalidades que no debes modificar si tu nivel de usuario no es avanzado.

El menú contiene, entre otras, opciones como:

- · Crear informe de errores
- · Pantalla siempre activa
- · Estadística de procesos
- · Depuración USB
- · Ubicaciones simuladas
- · Forzar aceleración GPU
- · Mostrar uso CPU
- · Limitar procesos en segundo plano

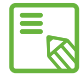

El menú de opciones de desarrollo aparece oculto por defecto en Android. Para activarlo deberás entrar en *Ajustes > Información del teléfono* y pulsar repetidamente sobre la última opción (Número de compilación) hasta que se muestre un mensaje informando de que se ha activado correctamente las opciones de desarrollo, pudiendo acceder a ellas desde el menú principal de Ajustes.

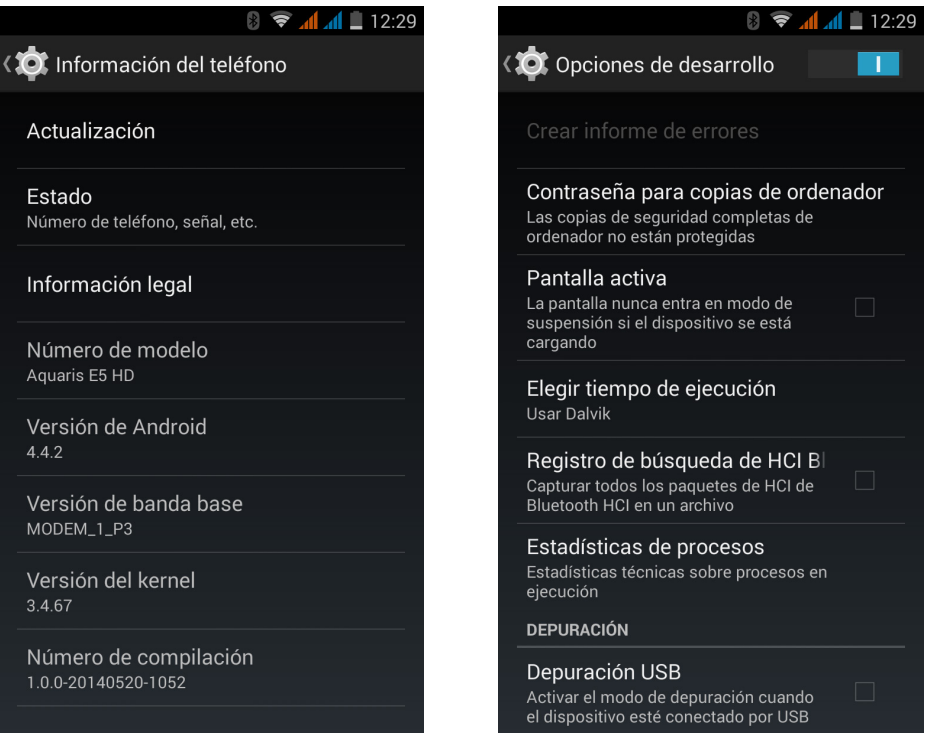

## AJUSTES DE RENDIMIENTO

## Optimizar la duración de la batería

Puedes prolongar la duración de la batería desactivando las funciones que no necesites. También puedes controlar el modo en que los recursos de las aplicaciones y del sistema consumen energía de la batería. Para optimizar su configuración pulsa sobre el Menú de aplicaciones en y accede a Ajustes.

- $\cdot$  Si no estás utilizando Wi-Fi, Bluetooth o GPS, puedes configurarlo en Ajustes, tal y como se ha explicado anteriormente.
- · Conviene que cierres aplicaciones como Mapas o Navegación si no las estás usando ya que utilizan el GPS y requieren más energía.
- · Configura el brillo de tu pantalla en AUTO. Encontrarás el acceso directo deslizando con dos dedos hacia abajo la barra de notificaciones y avisos.
- · Establece un tiempo breve hasta que la pantalla entre en suspensión en *Ajustes > Pantalla > Suspender después de*.
- · Desactiva la sincronización automática de todas las aplicaciones si no las necesitas para ahorrar energía en *Ajustes > Cuentas*. Deberás sincronizar manualmente tus correos electrónicos y no recibirás notificaciones cuando se realicen actualizaciones.
- · Cambia a Modo avión manteniendo presionado el botón de encendido hasta que aparezca una ventana que incluye la opción, o deslizando con dos dedos hacia abajo la barra de notificaciones y avisos.

## Controlar los detalles de uso de la batería

Para optimizar tu configuración pulsa *Ajustes > Batería*. La lista en la parte inferior de la pantalla muestra la distribución del uso de la batería para las aplicaciones y servicios individuales. Pulsa sobre el gráfico para obtener más detalles. La pantalla con detalles de algunas aplicaciones incluye botones que te aconsejan cómo ajustar los parámetros de configuración para ahorrar el máximo de energía.

#### Manual de usuario Correo electrónico

## CORREO ELECTRÓNICO

## Configuración de cuenta Gmail

La primera vez que enciendas tu dispositivo o tras realizar un restablecimiento de fábrica (borra todos los datos), deberás realizar la configuración de tu cuenta Gmail.

En caso de no disponer de una cuenta, el sistema solicitará que configures una para poder acceder a algunas de las funcionalidades del dispositivo. Si ya dispones de una cuenta, puedes utilizarla en la configuración inicial.

Algunas aplicaciones no estarán disponibles hasta que esta cuenta no se haya configurado correctamente.

Desde la propia aplicación (disponible en el cajón de aplicaciones), puedes acceder a tu bandeja de entrada, así como realizar diversas configuraciones, tales como la forma de mostrar los correos, la forma de responderlos o de leerlos, notificaciones o incluso agregar varias cuentas de forma que podamos recibir los correos de distintas direcciones de correo de forma simultánea.

## Configuración de otras cuentas de correo electrónico

Para poder enviar y recibir correos electrónicos sea cual sea el dominio de la cuenta, existe una aplicación llamada Correo dentro del cajón de aplicaciones o en la Pantalla de inicio.

La primera vez que utilices esta aplicación, te solicitará la introducción de una dirección de correo electrónico y una contraseña tal y como se muestra en la siguiente imagen.

- 1. Introduce tu dirección de correo electrónico. Pulsa sobre Siguiente.
- 2. Configura las opciones de cuenta (sincronización, notificaciones, etc.).
- 3. Puedes asignar un alias a la cuenta para identificarla más fácilmente.
- 4. Una vez finalizada la configuración, la sincronización podría tardar algunos minutos hasta mostrar todos los correos en pantalla.

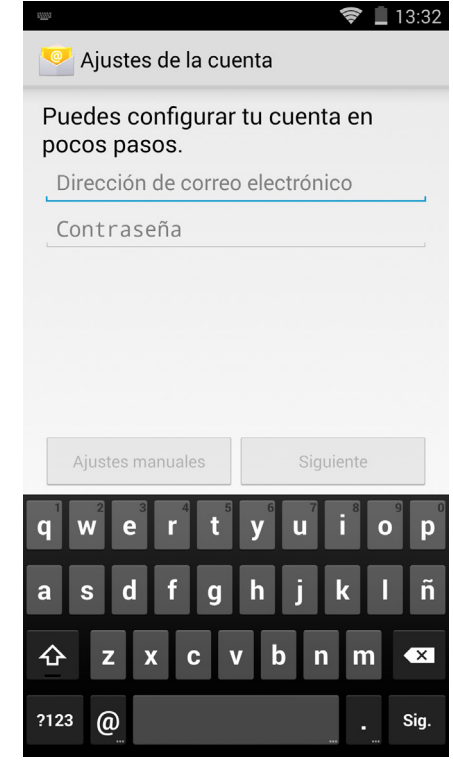

#### Manual de usuario Correo electrónico

#### Enviar un e-mail

- 1. Abre la aplicación Correo y pulsa sobre el botón Redactar.
- 2. Introduce la dirección de correo electrónico del destinatario, el asunto y el mensaje.
- 3. Pulsa el botón Enviar .

Para añadir archivos adjuntos o añadir destinatarios en CC ó CCO puedes hacerlo pulsando el botón y seleccionando la opción adecuada de la lista desplegada.

## Responder un e-mail

Podemos responder a los correos que tenemos abiertos utilizando cualquiera de las tres opciones disponibles:

- · Responder: solo recibirá la respuesta la persona que envió el último mensaje de la cadena.
- · Responder a todos: todos los usuarios que estaban visibles como destinatarios del último correo recibirán una copia de la respuesta.
- · Reenviar: puedes enviar el contenido de una cadena de emails a un usuario diferente al/los remitentes.

En algunos clientes de correo electrónico, solo la opción de reenviar permite mantener activos los archivos adjuntos del correo anterior.

#### Manual de usuario Multimedia

## MULTIMEDIA

## Cámara

Tu smartphone posee una cámara frontal y otra trasera. Para activarlas, pulsa sobre el *Menú de aplicaciones > Cámara*. Para escoger entre las dos cámaras, pulsa sobre el icono correspondiente en la parte inferior derecha de la pantalla, alternando cada pulsación entre la cámara delantera y trasera. Ambas te permiten capturar imagen y vídeo, si bien las resoluciones son diferentes, siendo mayores en el caso de la cámara trasera. Así mismo, la cámara trasera también dispone de autofocus y flash.

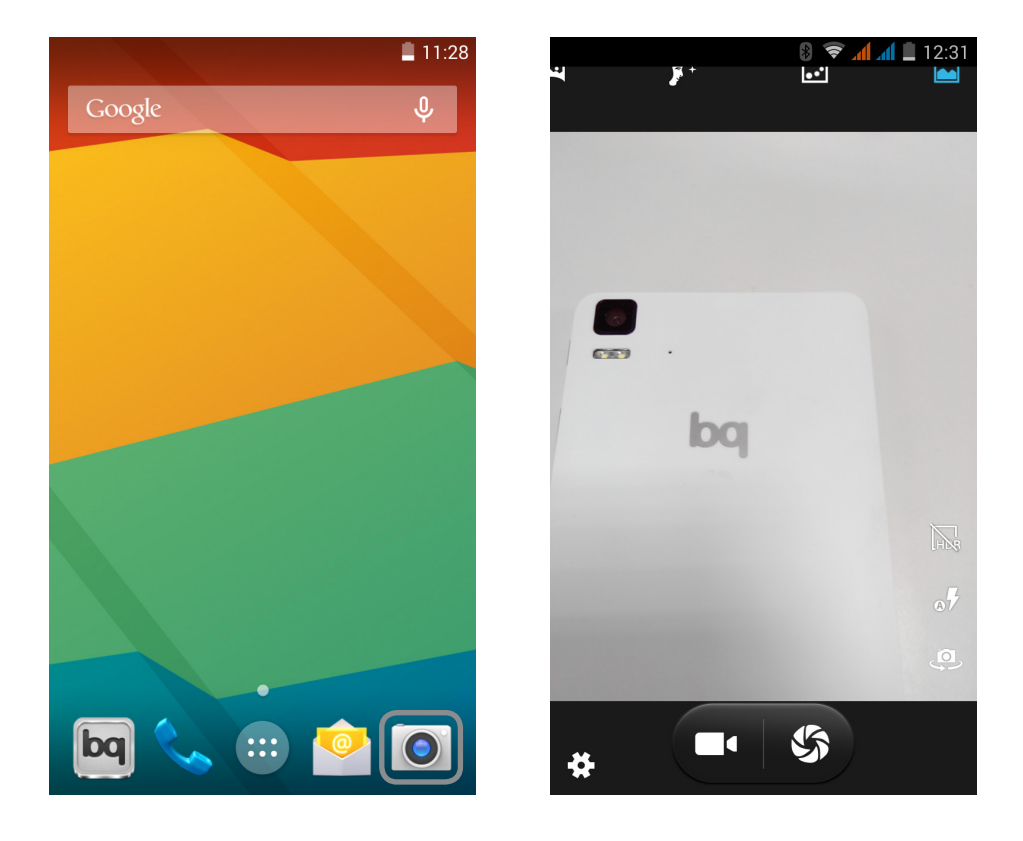

Para elegir entre la captura de una imagen o de un vídeo, pulsa uno de los dos iconos de la parte inferior central de la pantalla, siendo la imagen del obturador (derecha) la correspondiente al disparador de fotografías y la imagen de la cámara (izquierda) la correspondiente al disparador de la videocámara.

Además, alguno de los modos de disparo predefinidos no están disponibles para la cámara frontal.

Para poder realizar zoom en las fotografías y vídeos puede utilizar el gesto del pellizco en la previsualización de la escena antes de realizar el disparo.

## Ajustes de fotografía y vídeo

Al pulsar sobre el icono de Ajustes  $\bullet$  en la esquina inferior izquierda de la aplicación de cámara, accederás a un menú donde puedes distinguir entre ajustes generales, ajustes de fotografía y ajustes de vídeo:

• Ajustes generales  $\frac{1}{1}$ 

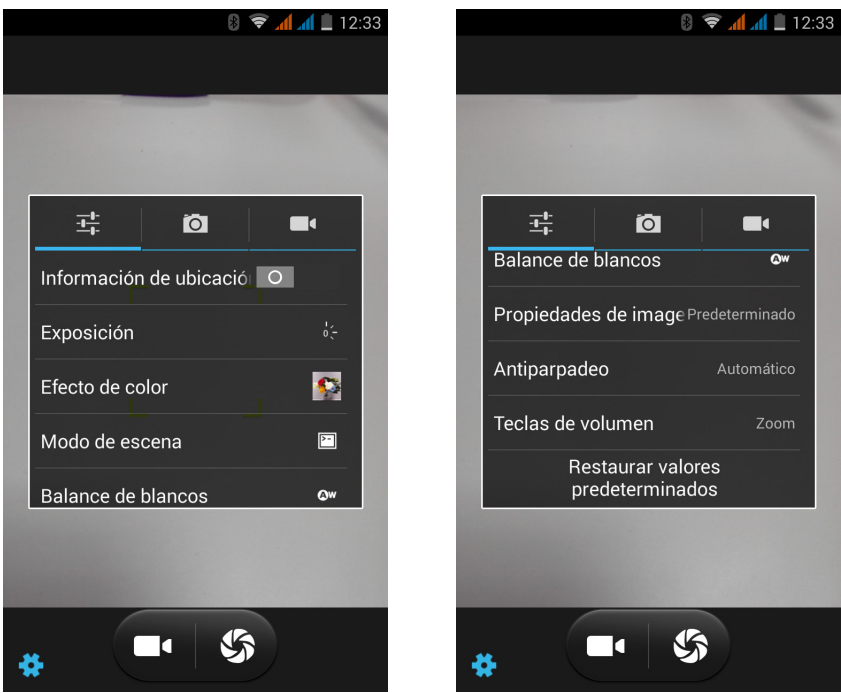

Información de ubicación: habilítala para que al crear tu archivo multimedia, se guarde el lugar de creación.

Exposición: ajusta con valores entre 3 y -3 el nivel de exposición de la imagen. Por defecto se encuentra con valor 0.

Efecto de color: añade efectos a tus archivos multimedia.

Modo de escena: configura distintos ajustes acorde a las condiciones y tipo de iluminación en las que te encuentres. Por defecto se encuentra en automático.

Balance de blancos: permite seleccionar entre 7 tipos de ambientes lumínicos. Por defecto se encuentra en automático.

Propiedades de imagen: elige el valor Bajo, Medio o Alto de nitidez, matiz, saturación, brillo y contraste. Por defecto se encuentra en Medio.

Antiparpadeo: elige entre diferentes automatismos para eliminar el efecto muaré/parpadeo. También puedes desactivarlos.

Restaurar valores predeterminados: vuelve a los ajustes de fábrica de la cámara.

#### · Ajustes de fotografía

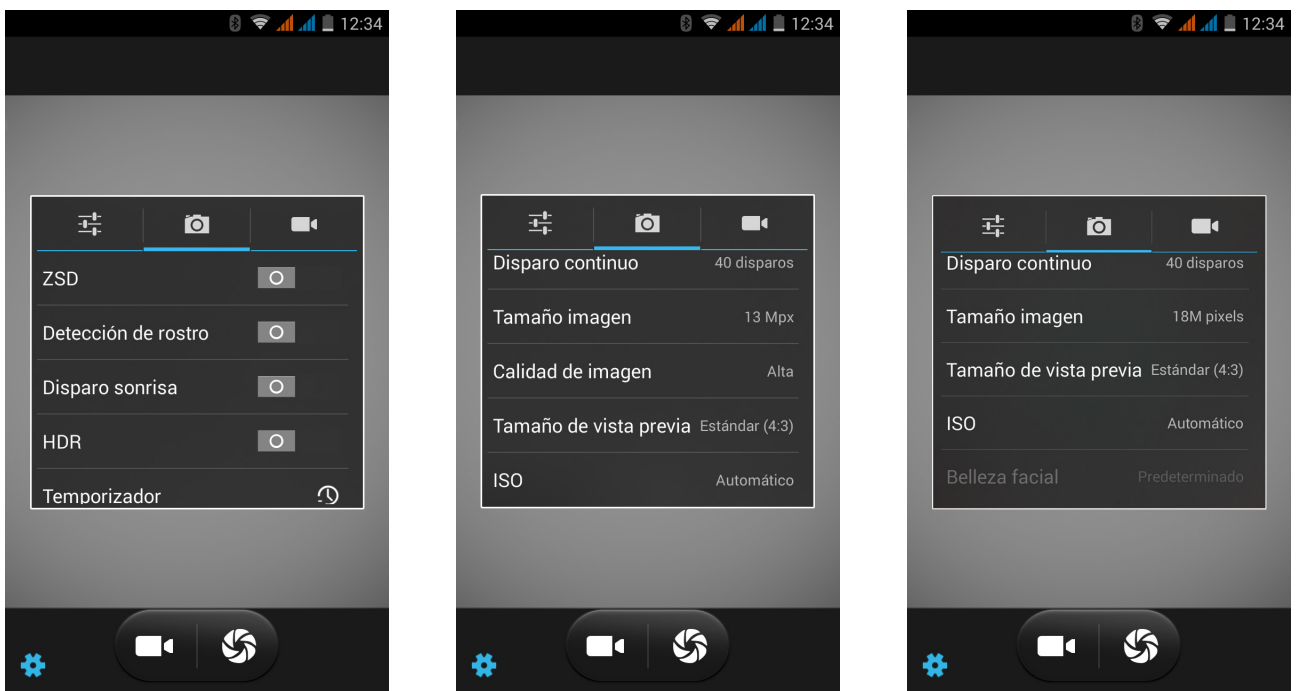

Ajustes de cámara fotográfica ZSD: activa/desactiva el estabilizador de imagen.

Captura de voz: activa/desactiva la función de capturar por comandos de voz. El idioma de reconocimiento lo puedes ajustar en el menú de *Ajustes > Idioma e introducción de texto* en el apartado correspondiente a la captura de voz.

Detección de rostro: activa/desactiva la detección automática de rostros.

Disparo sonrisa: activa/desactiva el disparo automático con detección de sonrisa.

HDR: High Dynamic Range es un modo de fotografía que realza el contraste de las imágenes por medio de la toma de 3 capturas con diferentes exposiciones y sobreponiéndolas en una sola imagen.

Detectar escena aut.: activa/desactiva la detección automática de las condiciones de iluminación y tipo de imagen.

Temporizador: ajusta el temporizador de disparo (2 s, 10 s o desactivado).

*Disparo continuo:* configura el número de disparos que realizará la cámara si dejas pulsado de forma continua el disparador (40 ó 99 disparos).

Tamaño imagen: configura la calidad con valores que van desde QVGA hasta 18 Mpx.

Tamaño de vista previa: ajusta el tamaño de visualización de las imágenes en vista previa. Puedes elegir entre Pantalla completa o Estándar (4:3).

ISO: elige el nivel de sensibilidad del sensor en función de la luz de la que dispongas. Permite seleccionar el modo AUTO y manual con valores desde 100 hasta 1600.

Belleza facial: este ajuste funciona escogiendo el modo predefinido belleza de rostro. Puedes elegir entre diferentes tipos de correcciones de imagen.

· Ajustes de videocámara

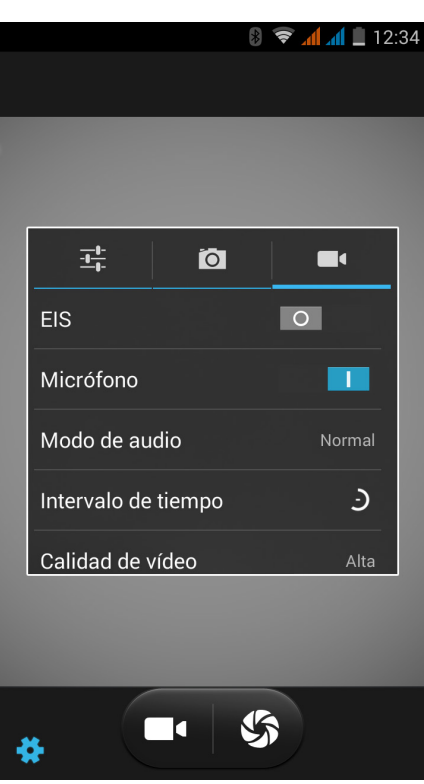

EIS: activa/desactiva el estabilizador de vídeo.

Micrófono: activa/desactiva la grabación de audio.

Modo de audio: Normal y Reunión (para grabar voces desde varios puntos distantes al dispositivo). Para editar el modo, el micrófono tendrá que estar activo.

Intervalo de tiempo (*time-lapse* o vídeo a cámara rápida): podrás fijar el plazo de tiempo que transcurre entre cada foto/fotograma grabado entre intervalos que van de 1 s hasta 10 s. Piensa que cada segundo de un vídeo a cámara rápida necesita 30 fotogramas. Cuanto más rápido transcurra la escena que quieras captar menor es el intervalo de tiempo que tendrás que elegir.

Calidad de vídeo: define entre 4 opciones la calidad de tu vídeo.

#### Modos predefinidos de imagen

En la parte superior de la pantalla encontrarás los accesos directos a los diferentes modos predefinidos. Puedes desplazarte deslizando el dedo hacia los lados. Entre ellos cabe destacar la posibilidad de realizar fotografías panorámicas y con diferentes ángulos.

Pulsa sobre el icono de panorámica y aparecerá una barra de progreso indicando el barrido que puedes realizar con tu teléfono. Puedes realizar la panorámica tanto en horizontal como en vertical. Una flecha te guiará el movimiento para que las distintas tomas encajen unas con otras. Una vez que la barra de progreso ha llegado a su fin (captura de 9 imágenes) la escena se guardará de forma automática. También puedes interrumpir la panorámica con menos de 9 imágenes pulsando el botón aceptar en mitad del proceso.

## Galería de imágenes

Para visualizar las imágenes y los vídeos almacenados en tu dispositivo, pulsa sobre el icono Galería que encontrarás tanto en la Pantalla de inicio como en el cajón de aplicaciones.

La pantalla principal de la Galería te permite explorar las imágenes y los vídeos almacenados en las distintas ubicaciones disponibles del dispositivo.

Pulsa sobre una carpeta para acceder a los elementos que hay en su interior. Para visualizar una imagen, pulsa sobre ella. Para visualizar un vídeo, pulsa sobre el mismo y accederás al Reproductor de Vídeo.

También es posible acceder a la galería de imágenes tras tomar una fotografía o un vídeo con la cámara, mediante la miniatura de la misma que aparecerá en la esquina inferior derecha.

Desde la visualización de una imagen, tienes acceso a las siguientes funciones:

- · Pulsando el botón menú o el icono se mostrará un listado con las siguientes opciones: Borrar, Presentación, Girar a la izquierda/derecha, Editar, Recortar, Establecer como, Detalles e imprimir.
- · Pulsando el icono  $\leq$  aparecerá un listado con las aplicaciones y redes sociales compatibles a través de las cuales se permite compartir el archivo multimedia.
- · Pulsando el icono se abrirá el programa de edición de imagen con filtros, marcos, brillo, etc.

Para realizar zoom durante la visualización de imágenes, basta con hacer doble toque en la pantalla para agrandar la imagen y repetir el gesto de nuevo para reducirla. También se puede conseguir mediante el gesto del pellizco, separando los dedos para agrandar la imagen y juntándolos para reducir el zoom.

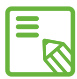

Android no permite, por defecto, la creación de nuevas carpetas y el movimiento de imágenes de unas carpetas a otras, si bien existen aplicaciones gratuitas de terceros que permiten realizar estas funciones entre otras. Una de estas aplicaciones es el explorador de archivos integrado en tu smartphone bq. Además, es posible organizar tu carpeta de imágenes conectando tu smartphone por USB en modo almacenamiento masivo al PC.

## Reproducción de música

Tu smartphone trae por defecto un reproductor de audio, el cual no solo te permite reproducir tus ficheros de audio favoritos, sino que al estar integrada con la tienda de aplicaciones te permite la compra y descarga de nueva música para reproducirla en cualquier momento y donde tú quieras.

Para añadir música a tu dispositivo tienes dos opciones:

- · Conectando el teléfono al PC en modo almacenamiento masivo y transfiriendo toda la música a la memoria interna del teléfono. Para ello basta con conectar el cable suministrado al pc y al teléfono para copiar las carpetas desde su ubicación en el ordenador y pegarlas dentro de la carpeta Music que encontrarás en la memoria interna de tu teléfono o en la MicroSD en caso de tener una introducida.
- · Desde la propia aplicación, en el menú principal (botón de la esquina superior izquierda), encontrarás un enlace a la Tienda, desde la cual puedes buscar y explorar una gran cantidad de discos y canciones para luego poder comprarlos y añadirlos a tu colección multimedia.

Una vez añadida la música, podrás encontrarla dentro del menú principal pulsando sobre Mi música, donde podrás organizarla por géneros musicales, artistas, álbumes o listado de canciones.

Puedes realizar una búsqueda dentro de tu propia biblioteca de canciones para localizar todos aquellos álbumes, canciones, etc. que compartan un texto en su descripción.

Cuando hayas decidido qué canción vas a escuchar, pulsa sobre ella y una animación de barras comenzará a moverse, mostrando la pista actualmente en reproducción. Para abrir el panel de reproducción, pulsa sobre la barra situada en la parte inferior de la pantalla. Este panel te permitirá seleccionar opciones como la reproducción continua (icono de la izquierda, que reproduce de nuevo la lista completa al finalizar todo el contenido), pista anterior, pausa, pista siguiente o reproducción aleatoria.

Desde esta vista, podrás además votar si la canción te gusta o no, mediante los iconos  $\blacktriangleright$   $\blacktriangleright$ . También podemos encontrar más opciones pulsando en la esquina superior derecha, entre las que destaca la opción de añadir esta pista a un playlist existente o de crear uno nuevo.

En el menú principal de la aplicación aparece la opción listas de reproducción, donde encontrarás aquellas listas que hayas generado previamente, así como una llamada Me gusta dentro de la cual encontrarás aquellas pistas que hayas marcado con el  $i$ cono $\blacksquare$ 

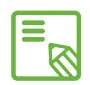

La información sobre artista, álbum, etc., que toma la aplicación para mostrar  $\delta$  las listas, se puede modificar desde un ordenador, haciendo click derecho sobre el archivo a modificar y seleccionando *Propiedades > Detalles* en el menú desplegable y pantalla emergente.

## Reproducción de vídeos

En el cajón de aplicaciones encontrarás Vídeos. Esta es una aplicación que te permite listar todos los vídeos almacenados en tu dispositivo, así como reproducirlos, recortarlos, etc.

Al abrir la aplicación se te mostrará el listado de vídeos disponibles. Pulsando sobre el elegido, comenzará la reproducción de forma automática. En la esquina inferior derecha encontrarás un icono que te permite seleccionar el tipo de zoom seleccionado, formato original (respetando la relación de aspecto), pantalla completa deformando la imagen y pantalla completa recortando la imagen.

Además, desde el panel superior, podemos compartir el fichero con distintas aplicaciones, seleccionar la reproducción en bucle o recortar el archivo. Esta última opción nos permite elegir dónde queremos que comience y acabe el vídeo y, pulsando sobre el botón Guardar se genera un fichero recortando solo la parte seleccionada.

## APLICACIONES

## Tienda de aplicaciones

Desde la tienda de aplicaciones tendrás acceso a la descarga de todo tipo de programas, juegos, música, películas, libros etc. Dentro de cada tipo de descarga, podrás encontrar subcategorías que te permitirán localizar de forma intuitiva exactamente lo que necesites en cada momento.

E

Importante: ten en cuenta que no todas las descargas son gratuitas, por lo  $\overline{\mathbb{S}}$  que algunas podrían suponer costes adicionales. En todas las descargas que no sean gratuitas, aparecerá el precio de la descarga junto a la información de la aplicación, y se solicitará confirmación de descarga para evitar cargos involuntarios.

## Aplicaciones de origen desconocido

En ocasiones, es posible que nos interese descargar aplicaciones y/o juegos de una tienda de aplicaciones alternativa a la original, o directamente de alguna página web. Para poder instalar estas aplicaciones que generalmente no vienen firmadas electrónicamente, necesitamos configurar previamente el sistema para que acepte la instalación de aplicaciones de orígenes desconocidos. Desde el menú de *Ajustes > Seguridad* debes marcar la casilla Orígenes desconocidos. Deberás aceptar la advertencia de seguridad, y recuerda solo instalar este tipo de aplicaciones de fuentes fiables.

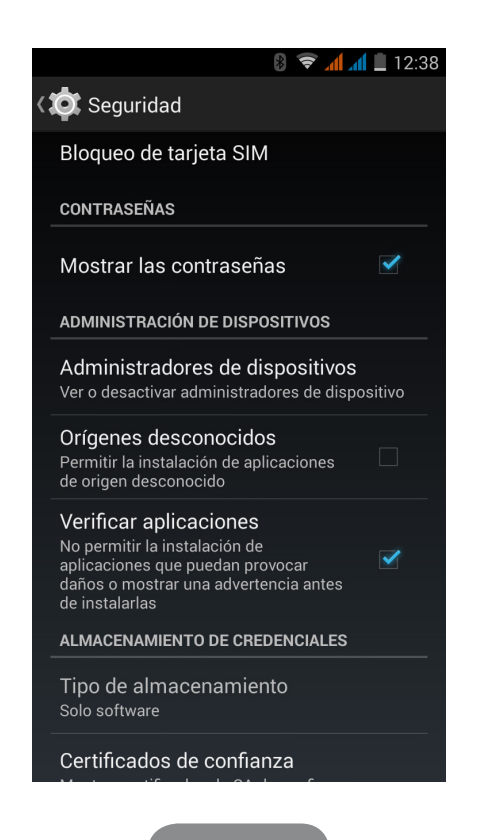

Para poder instalar este tipo de aplicaciones descargadas desde la web, es necesario disponer del fichero \*.apk en nuestro dispositivo. Es común que este tipo de archivos vengan comprimidos con un programa tipo WinRAR, por lo que si el fichero descargado es del tipo \*.rar necesitaremos descomprimirlo haciendo uso del PC o bien mediante gestores de archivos Android tales como ES Explorador de archivos (integrado en tu dispositivo).

Al abrir el fichero \*.apk, el sistema solicitará confirmación para instalar la aplicación. Aceptando este mensaje, la aplicación quedará instalada.

## Aplicaciones preinstaladas

Para acceder al listado de aplicaciones preinstaladas tendrás que pulsar en el icono desde la Pantalla de inicio. Allí encontrarás todas las aplicaciones instaladas en tu dispositivo.

## Navegador web

Desde tu navegador web puedes navegar haciendo uso de diferentes pestañas para abrir varias URL al mismo tiempo. Para ello, pulsa sobre el icono cuadrado con un número situado en la esquina superior derecha. El número te indica el número de pestañas activas actualmente. Al pulsar este icono te ofrecerá la opción de seleccionar una de las pestañas activas o de abrir una nueva. Al abrir una nueva, puedes introducir manualmente una URL en el espacio en blanco superior, o hacer uso de las sugerencias que se muestran en la parte central de la pantalla, basadas en las páginas visitadas con mayor frecuencia.

Para cerrar una pestaña, al pulsar en el icono de pestañas (el recuadro con el número de la esquina superior derecha) deberás pulsar en la  $\times$  o simplemente pinchar y arrastrar a derecha o izquierda sobre la pestaña que deseas cerrar.

Al pulsar sobre el botón Menú  $\Box$  nos aparecerá un listado con las siguientes opciones:

- · Volver hacia atrás o adelante: permite navegar hacia atrás a páginas visitadas recientemente y luego volver a la última visitada.
- $\cdot$  Añadir marcador  $\sqrt{\lambda}$ : permite marcar una página como favorita para poder recuperarla fácilmente después. Los marcadores se pueden organizar por carpetas.
- · Nueva pestaña: permite añadir pestañas para navegar en diferentes páginas a la vez.
- · Nueva pestaña incógnito: permite navegar por una pestaña sin que quede registrado en el historial.
- · Marcadores: accede al registro de marcadores guardados
- · Otros dispositivos: permite compartir información de navegación entre distintos dispositivos en los que se ha iniciado sesión con el mismo usuario y contraseña.
- · Historial: permite recuperar las páginas web visitadas, ordenándolas de forma cronológica (las más recientes arriba).
- · Imprimir: permite imprimir la página actual mediante una impresora inalámbrica compatible.
- · Buscar en la página: permite buscar un texto concreto en la web actualmente activa.
- · Ver como ordenador: al marcar la casilla, permite visualizar una página web tal y como la veríamos en el ordenador, obviando las versiones especiales para dispositivos móviles.
- · Ajustes: Accede al menú de ajustes básicos y avanzados del navegador.
- · Ayuda y opiniones: es posible acceder a las opiniones de otros usuarios, así como dejar la tuya propia y acceder al documento de ayuda.

## Mensajería instantánea

Con la aplicación para mensajería instantánea puedes configurar tu cuenta de correo electrónico y número de teléfono para mantener conversaciones vía chat con tus contactos, así como configurarla como motor predeterminado para SMS.

## Editor de textos, hojas de cálculo y presentaciones

Con esta herramienta de gestión podrás crear y editar documentos, hojas de cálculos y presentaciones. Podrás también sincronizar la aplicación con tu cuenta de Drive, guardar tus ficheros en la nube y acceder a ellos de forma remota desde cualquier dispositivo compatible. Es compatible con los formatos de Word, Excel y Powerpoint, y permite además la lectura de ficheros PDF. Desde esta aplicación podrás, además, adjuntar directamente los ficheros a un correo electrónico.
## Calendario

Con la herramienta Calendario podrás gestionar tus tareas diarias y sincronizarlas con tu correo electrónico, de forma que puedas compartir con tus contactos las citas, reuniones y eventos. Permite, además, configurar las alertas y notificaciones como recordatorios para no olvidar nunca una cita. Así mismo la aplicación permite sincronizar el calendario para poder verlo desde cualquier otro dispositivo móvil.

Para crear un nuevo evento, puedes hacerlo desde el menú de *Opciones > Nuevo evento* o bien pulsando directamente sobre el icono  $+$  que aparecerá al pulsar en cualquier lugar libre del calendario. Podrás seleccionar desde la fecha y hora del evento o el lugar de la reunión, hasta las personas invitadas, seleccionar la activación/ desactivación de las alertas, descripción del evento o incluso el estado en el que te verán tus contactos durante la reunión.

# Mapas y navegación GPS

Mediante la aplicación de Mapas incluida en tu smartphone, podrás acceder tanto a tu ubicación actual situada sobre un mapa (para mayor precisión, activar el posicionamiento GPS del sistema), como a imágenes tomadas desde un satélite o incluso a una vista real de los alrededores de una posición dada. Además, podrás seleccionar la opción de navegación para que el dispositivo te envíe las indicaciones sobre cómo llegar desde tu posición actual hasta tu destino, pudiendo configurar el desplazamiento a pie o en vehículo. Ofrece también servicio de localización de una gran cantidad de empresas y establecimientos adheridos.

Debes tener en cuenta que toda esta información (incluidos los mapas) no están precargados en tu dispositivo, por lo que cada vez que hagas uso de la navegación, será necesario el uso de datos y este podría tener un coste según la tarifa contratada con tu operador de servicios de telefonía móvil.

# Explorador de archivos

Esta aplicación te permite explorar las carpetas de archivos guardadas tanto en la memoria interna de tu dispositivo como en la tarjeta MicroSD en caso de estar insertada. Además, permite copiar y mover ficheros de unas carpetas a otras. Lleva integrado un sistema para descomprimir ficheros y poder extraer su contenido sin tener que conectar tu smartphone a un ordenador. Es posible también renombrar ficheros y generar nuevas carpetas y archivos.

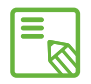

Es posible ocultar carpetas con contenidos multimedia para que no se muestren  $\bar{\mathbb{S}}$  en la Galería. Para ello debes acceder desde el Explorador de archivos a la carpeta que quieres ocultar y, una vez dentro de la ruta deseada, pulsar el botón con el icono  $+$  (Nuevo), seleccionar la opción de Archivo y darle el nombre ".nomedia", para terminar pulsando OK. Para volver a mostrar esta carpeta en la Galería bastará con eliminar el fichero creado. También podrás acceder a esta carpeta oculta y a su contenido desde la aplicación de Explorador de archivos siempre que quieras.

# Dolby

Para acceder a la aplicación Dolby y mejorar el sonido de tu dispositivo pulsa, *Menú de aplicaciones > Dolby*. También puedes configurarlo desde el Reproductor de vídeo, pulsando sobre Lanzar aplicación.

Podrás seleccionar dentro de la aplicación cualquiera de los cuatro modos predeterminados o hacerlo directamente en Perfil: *Vídeo*, *Música*, *Juego* y *Voz*.

Si accedes a cualquiera de los modos, encontrarás un ecualizador gráfico que te permitirá ajustar directamente, tocando el dedo sobre la pantalla, las ondas de ecualización. También puedes elegir entre los diferentes ecualizadores inteligentes que mejoran el sonido: *Abierto*, *Sonoro*, *Centrado* y *Personalizado*. Si ajustas manualmente cualquiera de los modos, aparecerá el icono al lado del nombre del modo *Ecualizador inteligente* que hayas escogido o de *Ecualizador gráfico*: *Personalizado*. Si pulsas sobre este icono, restaurarás los valores iniciales borrando los ajustes manuales que hayas realizado.

Si activas el *Nivelador de volumen* proporcionarás un nivel de volumen constante para todos los contenidos y aplicaciones, en función del nivel definido en el control de volumen del dispositivo.

Si activas el *Mejorador de diálogo* potenciarás la claridad de la voz en cualquier tipo de soporte multimedia.

Si activas el *Virtualizador surround* generarás un sonido envolvente realista para cualquier tipo de auriculares o altavoces estéreo (esta función solo estará disponible al conectar unos auriculares o altavoces externos al dispositivo).

El icono de Dolby aparecerá activado en los reproductores de vídeo o música que tengas instalados, mejorando el sonido de archivos de audio o vídeo. Puedes desactivarlo pulsando sobre  $\cup$ .

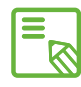

El uso de otras aplicaciones con ecualizador propio desactivará automáticamente Dolby para evitar que ambos ecualizadores entren en conflicto.

## Genie Widget

Esta aplicación nos ofrece servicios de información meteorológica en tiempo real, así como noticias internacionales de interés general. Además de la aplicación, nos permite configurar 3 widgets diferentes en el escritorio de tu smartphone para poder acceder de forma más rápida y cómoda a la información. Estos 3 widgets incluyen la información meteorológica, la información de noticias internacionales, o ambas al mismo tiempo.

Recuerda consultar el apartado de personalización de la Pantalla de inicio visto anteriormente en este manual para saber cómo añadir nuevos widgets a tu escritorio.

# UTILIDADES

# Calculadora

Entre las utilidades de tu smartphone encontrarás una práctica calculadora, que te permitirá tanto realizar operaciones básicas, como algunas de tipo científico o avanzadas. Al lanzar la aplicación solo verás en pantalla las operaciones básicas, pero podrás usar las avanzadas deslizando la pantalla hacia la izquierda o bien mediante el botón Menú  $\Box$  y pulsando en Funciones avanzadas.

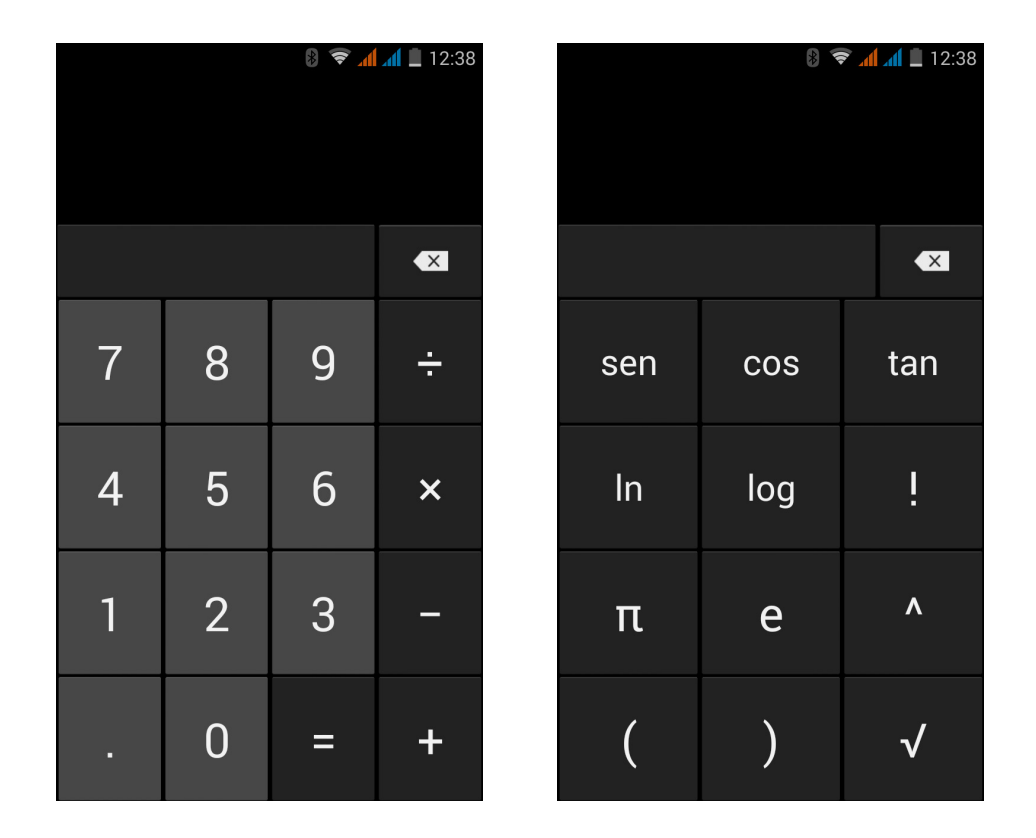

# Reloj

Dentro del *Menú de aplicaciones > Reloj* encontrarás en la primera pestaña la opción de Alarmas desde la que podrás gestionar de forma sencilla todas tus alarmas.

Podrás configurar diferentes alarmas al mismo tiempo, así como configurar parámetros de las mismas tales como el nombre de la alarma, si deseas que se repita o suene solamente una vez, los días de la semana que se repetiría en caso de activar la opción de repetir, el tono de la alarma y la activación/desactivación de la vibración.

#### Manual de usuario | **AOUARIS E5** Utilidades

Podrás eliminar y crear nuevas alarmas tantas veces como desees. Para activar o desactivar temporalmente una alarma sin eliminarla bastará con deslizar hacia la izquierda el botón situado a la derecha de la hora de activación de la alarma.

Dentro de la aplicación Reloj también encontrarás funciones como la de visualización de la hora en cualquier punto del mundo, temporizador con cuenta atrás configurable o un práctico cronómetro con función de intervalos.

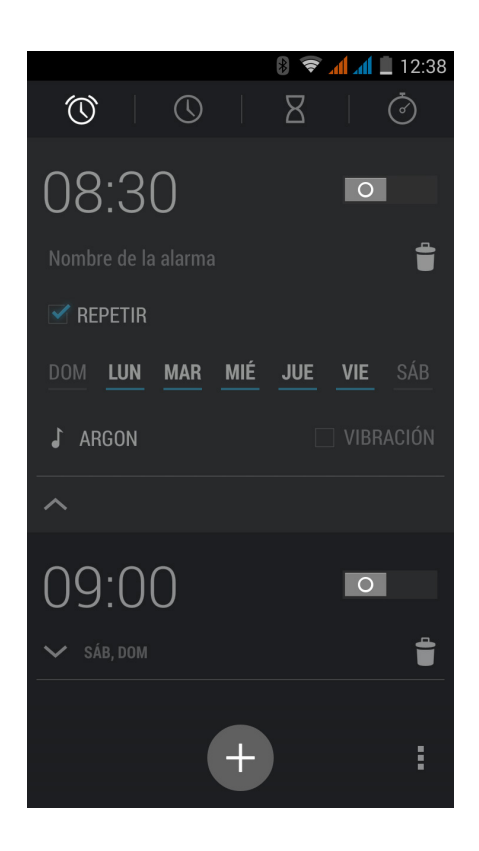

## Grabadora

Otra de las utilidades de tu smartphone bq es la Grabadora de voz. Con ella podrás grabar fácilmente pistas de audio, configurando la calidad de grabación entre alta o estándar y el modo de grabación entre *Normal*, *Reunión* o *Conferencia*.

Para iniciar la grabación, pulsa sobre el punto rojo situado en la parte inferior izquierda de la pantalla. El contador superior y el medidor de la parte central comenzarán a moverse. Puedes pausar la grabación o finalizarla desde los botones inferiores de la pantalla. Una vez pulsado el botón de parada, el sistema preguntará si deseamos guardar o descartar la grabación. En caso de guardarla, la encontrarás disponible junto al resto de grabaciones guardadas pulsando el botón: $\equiv$ .

# Radio FM

Dentro del cajón de aplicaciones encontrarás una llamada Radio FM.

Esta aplicación te permite escuchar tus emisoras de radio favoritas, así como grabar una emisión en la memoria de tu teléfono. Para sintonizar la emisora y moverte por el dial, debes pulsar los botones  $\zeta$  ben el panel inferior de la aplicación para hacer la búsqueda de forma manual o pulsa los botones  $\blacktriangleright$  para realizar la búsqueda automática. También puedes hacer un barrido por todas las frecuencias disponibles mediante el botón de más opciones y buscar.

En el listado de emisoras que aparecerá al pulsar el icono  $\equiv$ , podrás marcar tus favoritas al pulsar sobre el icono de la estrella. Además, una vez que estén marcadas como favoritas, podrás realizar una pulsación prolongada sobre ellas y editar el nombre para identificarlas más fácilmente en el listado.

Desde el menú de más opciones, también podrás seleccionar la opción de Altavoz para que el sonido se reproduzca por los altavoces de tu teléfono en lugar de por los auriculares. Así mismo está también disponible la opción de grabar FM que permitirá almacenar en tu dispositivo la emisión en curso.

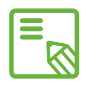

Es necesario tener conectados unos auriculares a tu dispositivo para poder utilizar la aplicación de radio, puesto que son los propios auriculares quienes hacen de antena.

## Búsqueda por voz

Desde la Pantalla de inicio localizarás un widget en el que aparece el icono de un micrófono que te llevará a lanzar la aplicación de búsqueda por voz. Mediante esta aplicación podrás realizar rápidamente búsquedas de información sobre cualquier tema que necesites y enlazar además de forma rápida con otras aplicaciones como, por ejemplo, la de mapas.

# ANEXOS

# ANEXO A: actualizaciones OTA

OTA son las siglas en inglés de "Over the air" o lo que es lo mismo "por el aire", haciendo mención a la forma en la que las actualizaciones de firmware llegan a tu dispositivo, a través de una conexión de datos, casi sin intervención del usuario y sin necesidad de otros procedimientos de actualización más complejos.

Tu dispositivo comprobará de forma periódica la existencia de nuevas actualizaciones del sistema operativo, las cuales suelen incorporar generalmente mejoras de rendimiento o funciones adicionales para tu smartphone. Cuando el sistema encuentre una actualización disponible, una ventana emergente te informará de ella y te pedirá confirmación para realizar la instalación. Se recomienda el uso de Wi-Fi para la descarga del paquete de datos que incluye la actualización.

El proceso te guiará durante la instalación para hacerlo todo de forma rápida y cómoda.

Podrás también comprobar de forma manual la existencia de un paquete de actualización siguiendo la ruta *Ajustes > Información del teléfono > Actualización*. Un mensaje te informará de que "el sistema buscará si existen actualizaciones disponibles". En caso de existir, el proceso de instalación será el mismo que en los casos en los que es el propio sistema quien ofrece la actualización.

# ANEXO B: especificaciones técnicas

Podrás acceder a toda la información técnica de tu dispositivo seleccionando tu modelo en el siguiente enlace: www.bq.com/smartphones.html

En dicho enlace y tras seleccionar el modelo de tu smartphone podrás ver la descripción completa pulsando sobre el apartado de Especificaciones en el panel superior.

En la tabla podrás encontrar información de interés como:

- · Medida y peso
- · Pantalla
- · Memoria interna
- · Procesador
- · Batería
- · Sistema operativo
- · Conectividad
- · Funciones del sistema

# ANEXO C: Limpieza y Seguridad

#### *Limpieza*

Antes de limpiar el dispositivo, apágalo y desconecta todos los cables de sistema y de alimentación. Asegúrate de que la pantalla esté completamente seca antes de volver a conectar los cables y encenderlo. No utilices ningún líquido o spray limpiador directamente sobre la superficie de la pantalla o la carcasa.

Pantalla: usa un paño suave, limpio y sin pelusa para eliminar el polvo y la suciedad de la pantalla. Para las huellas dactilares y las manchas, utiliza un paño con productos de limpieza suaves.

Carcasa: usa un paño suave ligeramente humedecido con una solución limpiadora suave. Enjuaga el paño con agua limpia, escúrrelo bien y limpia la carcasa para eliminar cualquier residuo de detergente.

#### *Seguridad*

Para reducir los riesgos de accidente, sigue las instrucciones de seguridad:

- · No utilices cables de alimentación, conectores dañados o enchufes sueltos. No dobles ni dañes el cable de alimentación. No toques el cable de alimentación con las manos mojadas ni tires del cable para desconectar el cargador.
- · No utilices el dispositivo mientras se está cargando ni lo toques con las manos mojadas.
- · No golpees ni dejes caer el cargador y no cargues la batería con cargadores que no estén aprobados por el fabricante.
- · No utilices tu dispositivo durante una tormenta eléctrica. Manipula y desecha las baterías y los cargadores con precaución.
- · No manipules baterías de iones de litio dañadas o que presenten fugas.
- · No utilices el dispositivo cerca de un marcapasos. Si es posible, evita su uso a una distancia inferior a 15 cm, ya que el dispositivo puede interferir en el marcapasos.
- · No utilices el dispositivo en un hospital ni cerca de equipos médicos que puedan sufrir interferencias causadas por las radiofrecuencias.
- · Si utilizas equipos médicos habitualmente, asegúrate de que estén protegidos de las radiofrecuencias. Si utilizas un audífono, comunícaselo al fabricante para obtener información acerca de las interferencias.
- · En entornos potencialmente explosivos, apaga el dispositivo en lugar de quitarle la batería. Respeta siempre las normas, las instrucciones y las señales de aviso $\bigwedge$ .
- · No utilices el dispositivo en puntos de carga de combustible (estaciones de servicio) o cerca de otros productos químicos inflamables y/o explosivos  $\Lambda$ .
- · No almacenes ni transportes líquidos inflamables, gases o materiales explosivos en el mismo compartimento en el que se encuentre el dispositivo, sus piezas o accesorios  $\bigwedge$ .
- · Apaga el dispositivo cuando te encuentres en un avión. Los dispositivos electrónicos de un vehículo motorizado pueden funcionar incorrectamente a causa de la radiofrecuencia del dispositivo.
- · La exposición prolongada a altos niveles de presión sonora puede causar daños permanentes en el oído. Te recomendamos que no utilices los auriculares mientras vayas en bicicleta, corras o camines por áreas de mucho tráfico y ruido.
- · Uso del teléfono durante la conducción. Hay fabricantes de coches que prohíben el uso de teléfonos móviles en sus coches a no ser que la instalación cuente con un equipo de manos libres y una antena externa. Consulta en el concesionario en el que hayas adquirido tu vehículo si tu teléfono móvil o manos libres Bluetooth interfiere con los sistemas electrónicos de tu coche. Mantén siempre toda la atención en la conducción y respeta las normativas y leyes locales que restringen el uso de dispositivos inalámbricos durante la conducción.
- · Funciones basadas en ubicaciones/GPS. La ubicación que determina la funcionalidad se proporciona "tal cual" y "con todos los efectos". Mundo Reader, S.L., no representa ni garantiza en modo alguno la exactitud de dicha información sobre ubicación.
- · Cuando en el dispositivo se utiliza información basada en la ubicación, existe la posibilidad de sufrir interrupciones o fallos y aumenta la dependencia de la disponibilidad de la red. Ten en cuenta que la funcionalidad se puede ver reducida o impedida en determinados entornos como en el interior de edificios o zonas cercanas a edificios.
- · Ten precaución al utilizar la funcionalidad del GPS para no sufrir distracciones en la conducción.
- · Llamadas de emergencia. No se pueden garantizar las llamadas en todas las condiciones. Nunca confíes únicamente en los teléfonos móviles para llamadas de urgencia. Con algunas redes de telefonía móvil, con ciertos servicios de red o funciones del teléfono activadas o en algunas áreas no es posible hacer llamadas.
- · Antena. El uso del dispositivo con una antena no suministrada por Mundo Reader, S.L., podría dañar el teléfono, reducir el rendimiento y generar niveles SAR (ver Anexo C en la página siguiente) por encima de los límites establecidos por la ley. No tapes la antena con la mano, ya que esto influye en la calidad de la llamada, los niveles de energía y puede acortar los tiempos de conversación y en espera.
- · Modo avión. Las funciones Bluetooth y WLAN se pueden prohibir a bordo de los aviones o en otras áreas en las que no estén permitidas las transmisiones de radio. En dichos entornos, te rogamos que solicites autorización antes de habilitar las funciones de Bluetooth o WLAN, incluso el Modo avión.

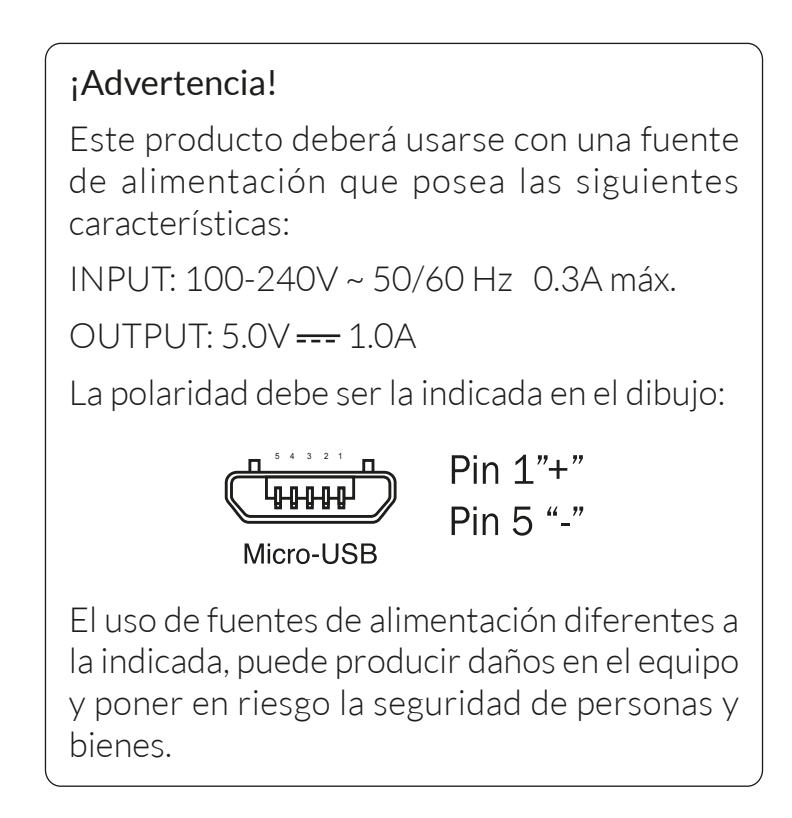

# ANEXO D: información sobre exposición a ondas de radio y SAR (Specific Absorption Rate, Tasa específica de absorción)

El diseño de este teléfono móvil cumple la normativa vigente en materia de exposición a las ondas de radio. Esta normativa se basa en directrices científicas que incluyen márgenes de seguridad diseñadas para garantizar la seguridad de todo tipo de personas, independientemente de su edad y estado de salud.

Las directrices de exposición a ondas de radio utilizan una unidad de medición conocida como Tasa específica de absorción o SAR. Las pruebas de SAR se llevan a cabo utilizando métodos estandarizados con el teléfono móvil transmitiendo al nivel más alto de potencia certificado en todas las bandas de frecuencia utilizadas.

El límite SAR recomendado por la ICNIRP (International Commission on Non Ionizing Radiation Protection, Comisión internacional de protección contra radiaciones no ionizantes) es de 2 W/kg medido sobre 10 gramos de tejido.

Los valores de SAR más altos para este modelo de teléfono son:

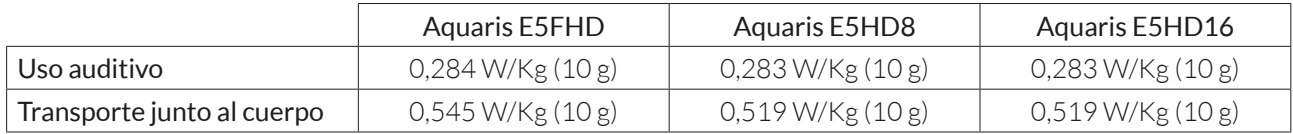

Este dispositivo cumple las directrices de exposición a radiofrecuencia cuando se utiliza en posición normal junto al oído o cuando se sitúa a una distancia de al menos 1,5 cm del cuerpo. Para poder transmitir archivos de datos o mensajes, este dispositivo requiere una conexión adecuada a la red. En algunos casos, la transmisión de archivos de datos o mensajes puede que sufra retrasos hasta que dicha conexión esté disponible. Asegúrate de seguir las instrucciones de distancia de separación mencionada anteriormente hasta que se haya completado la transmisión.

#### Manual de usuario | **AOUARIS E5** Anexos

# ANEXO E: eliminación correcta de este producto

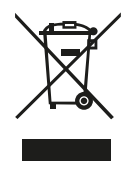

(Residuos de aparatos eléctricos y electrónicos). (Aplicable en la Unión Europea y en países europeos con sistemas de recogida selectiva de residuos).

Para evitar los posibles daños al medio ambiente o a la salud humana, separa estos productos de otro tipo de residuos y recíclalos correctamente. De esta forma se promueve la reutilización sostenible de recursos materiales.

Los usuarios particulares podéis contactar con el establecimiento donde adquiristeis el producto o con las autoridades locales pertinentes para informarse sobre cómo y dónde podéis llevarlo para que sea sometido a un reciclaje ecológico y seguro.

Los usuarios comerciales podéis contactar con vuestro proveedor y consultar las condiciones del contrato de compra. Este producto y sus accesorios electrónicos no deben eliminarse junto a otros residuos como la caja u otros materiales no electrónicos.

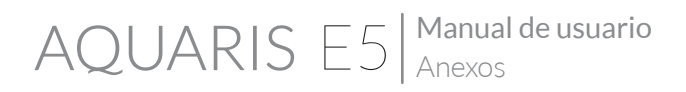

## ANEXO F: declaración de conformidad

Mundo Reader, S.L. Pol. Ind. Európolis Calle Sofía, 10 28232 - Las Rozas - Madrid (España) Tel. +34 91 787 58 59 CIF: B85991941 Fabricado en China

#### *Declara que este smartphone:*

#### bq Aquaris E5

Cumple con las disposiciones de la Directiva 1999/5/CE sobre Equipos de Terminales de Radio y Telecomunicaciones (R&TTE), de la Directiva 95/2006/CE de Seguridad Eléctrica de Equipos de Baja Tensión y de la Directiva 2004/108/CEE de Compatibilidad Electromagnética cumpliendo con las normas armonizadas:

EN 301489-1 V1.9.2, EN301489-3 V1.6.1, EN 301489-7 V1.3.1, EN301489-17 V2.2.1, EN 301489-24 V1.5.1, EN62479: 2010, EN 301908-1 V6.2.1, EN301 908- 2V5.4.1, EN 301511 V9.0.2, EN 300328 V1.8.1, EN300440-2V1.4.1, EN60950- 1/A2:2013, EN 50360:2001/A2012, EN50332-1:2000, EN50332-2:2003.

Puede solicitar una copia de la Declaración de conformidad en la dirección indicada más arriba.

Madrid, mayo de 2014.

Alberto Méndez Peydró CEO

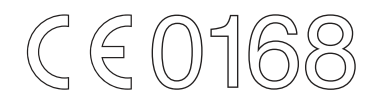

Versión de firmware: bq Aquaris E5 HD: 1.0.0\_20140521-1410

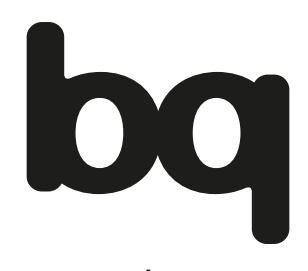

www.bq.com [www.mibqyyo.com](http://www.mibqyyo.com)